Jūsu ērtībai iesakām izmantot papildu ierīci aktivizēšanai

Instrukcija jaunā Blue KEY autentifikācijas risinājuma, kas integrēts BluOr Bank lietotnē, aktivizēšanai

Ātrais ceļvedis Blue KEY funkcijās – jaunais autentifikācijas risinājums

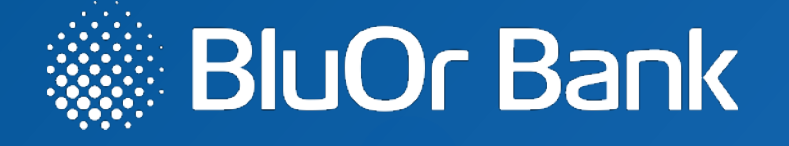

## lp.2-4

lp.5-14

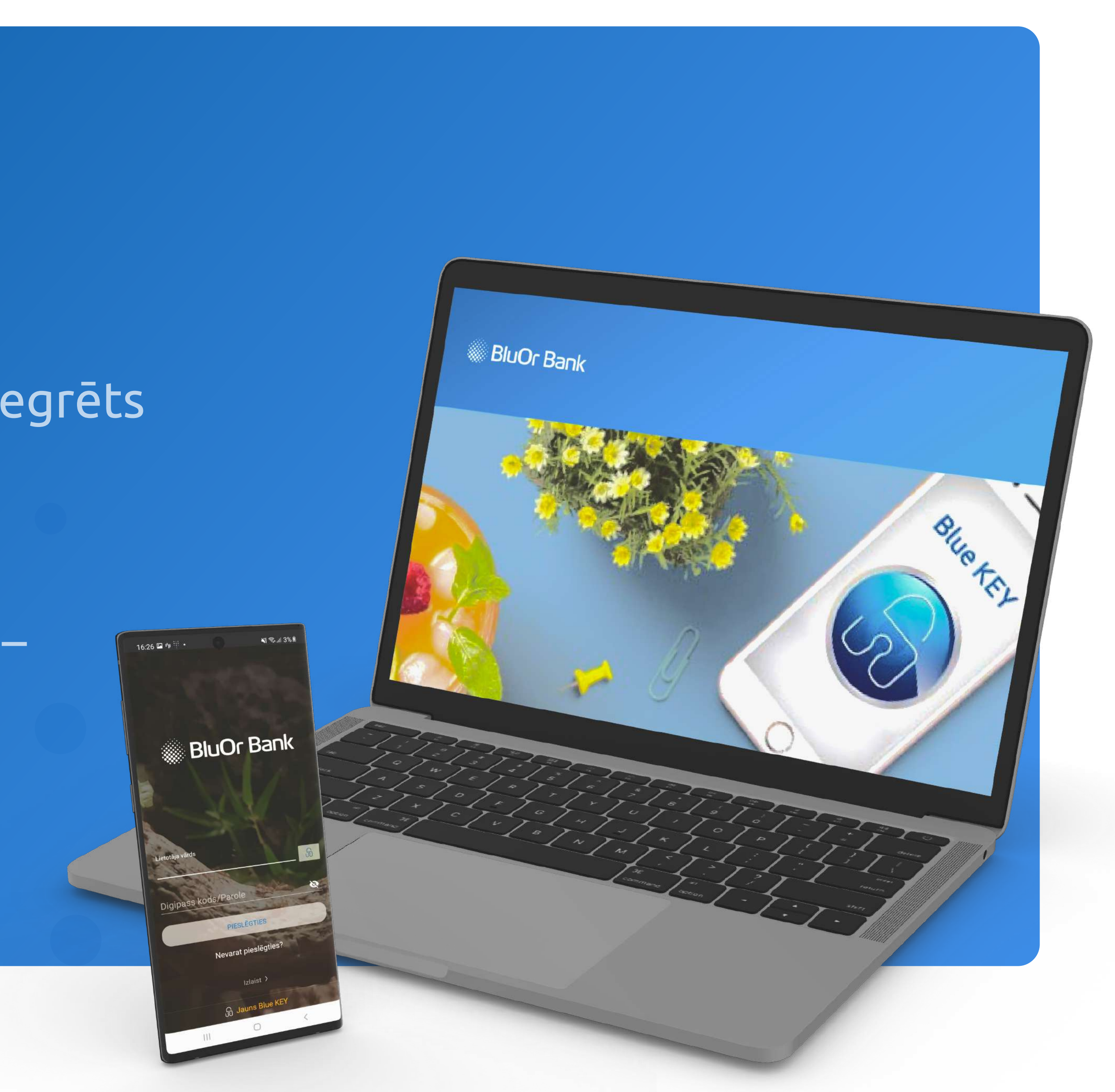

## Jaunā Blue KEY autentifikācijas risinājuma, kas integrēts BluOr Bank lietotnē, aktivizēšana

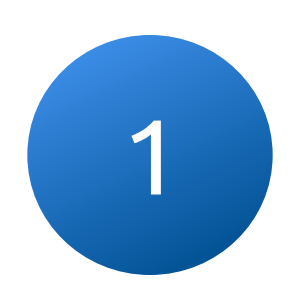

Uz Jūsu norādīto e-pasta adresi tiks nosūtīts e-pasts ar 1 turpmākām darbībām Blue KEY aktivizēšanai 2

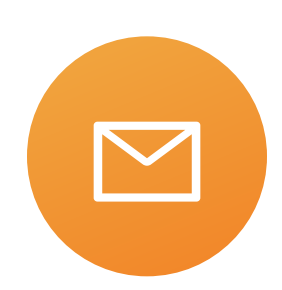

 $\Gamma$ 

 $\mathbb{L}$ 

1.1. Noklikšķiniet uz pogas "Blue KEY Akrivēšana", lai pārietu uz nākamo soli

BLUE KEY AKTIVēšana

 $\mathbb{I}$ 

┙

Aktivēšanas lapa būs pieejama 48 stundas līdz 27.01.2022 11:09:36.

## Ievadiet savu lietotājvārdu, pēc brīža uz Jūsu norādīto tālruņa numuru tiks nosūtīta īsziņa ar aktivizācijas kodu

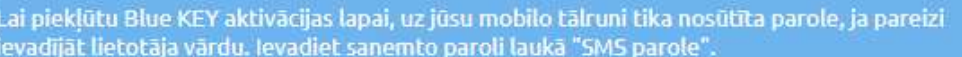

#### **BluOr Bank | internetbank**

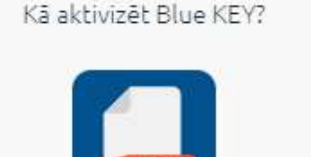

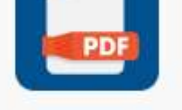

Lejupielādēt instrukciju

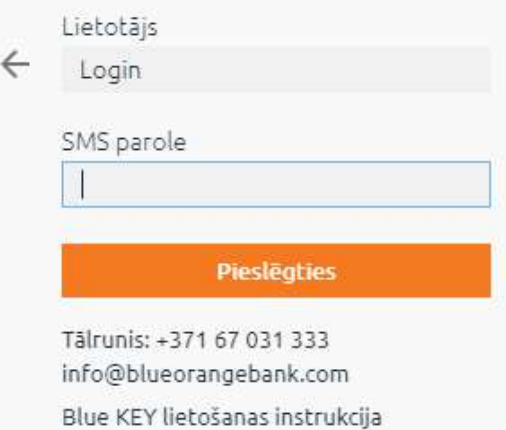

2.1. Pieslēdzieties, ievadot īsziņā saņemto kodu, lai pārietu uz nākamo soli

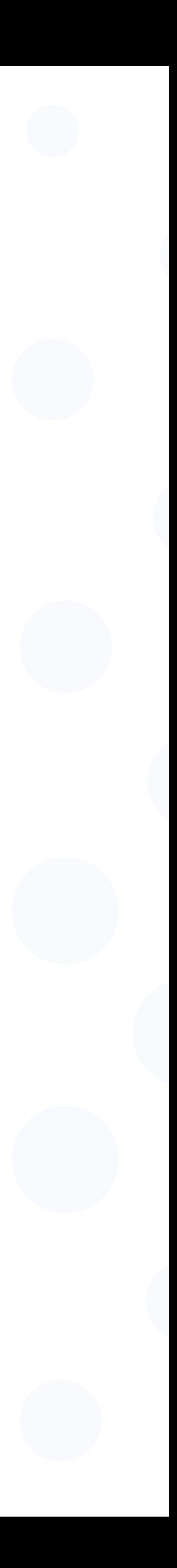

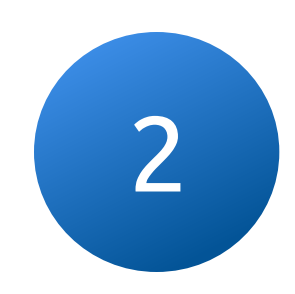

Pēc pieslēgšanas internetbankas lapā būs pieejama lapa ar QR Atveriet BluOr Bank lietotni un noklikšķiniet 3 4 uz pogas "Jauns Blue KEY". kodu, kas nepieciešams, lai aktivizētu Blue KEY

Lapa tiks automātiski aizvērta pēc Blue KEY aktivizēšanas Jūsu ierīcē

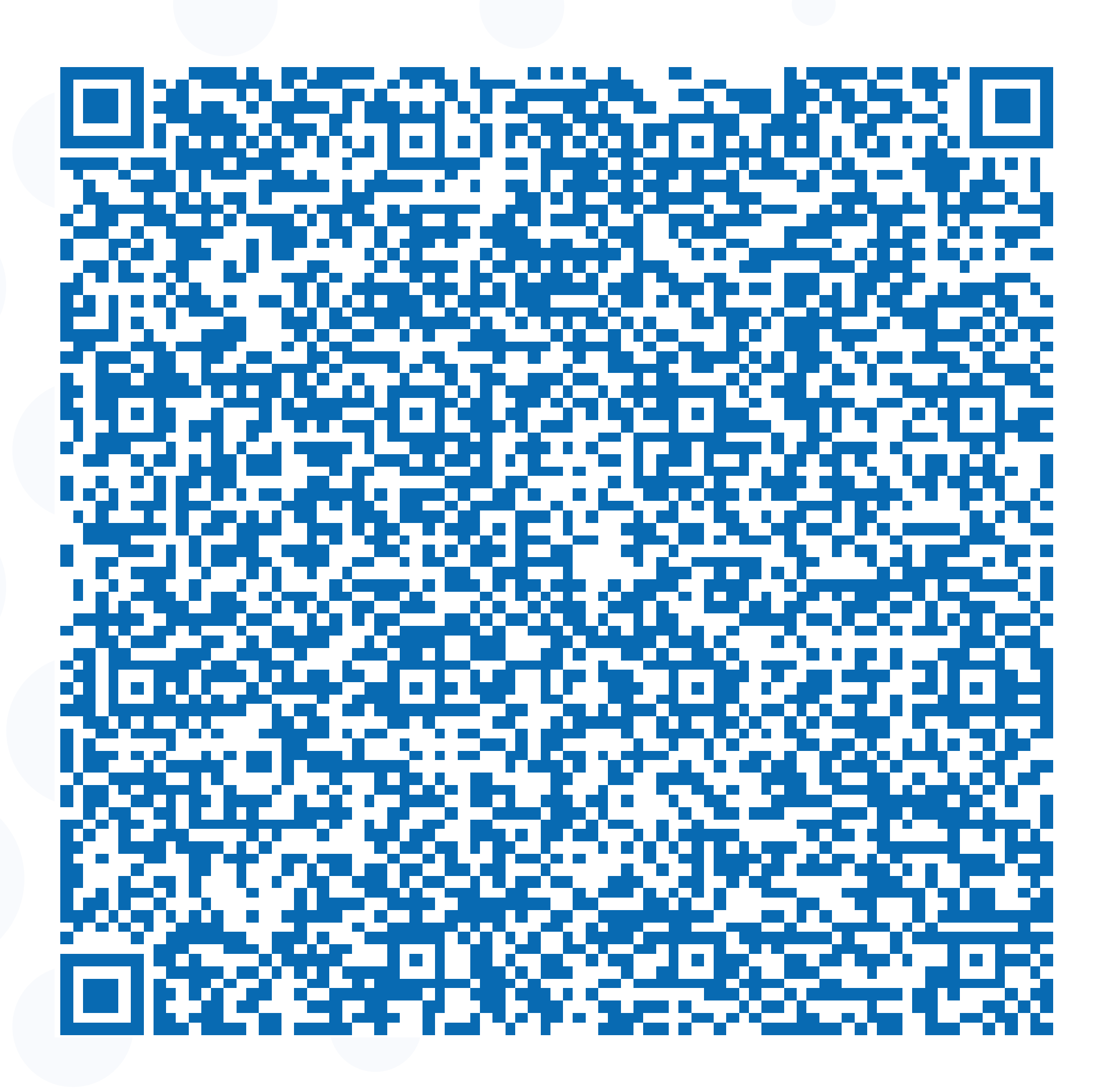

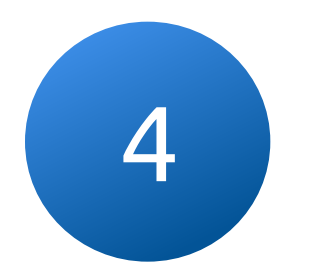

4.1. Skenējiet QR kodu, kas parādīts ekrānā, izmantojot savu ierīci (3)

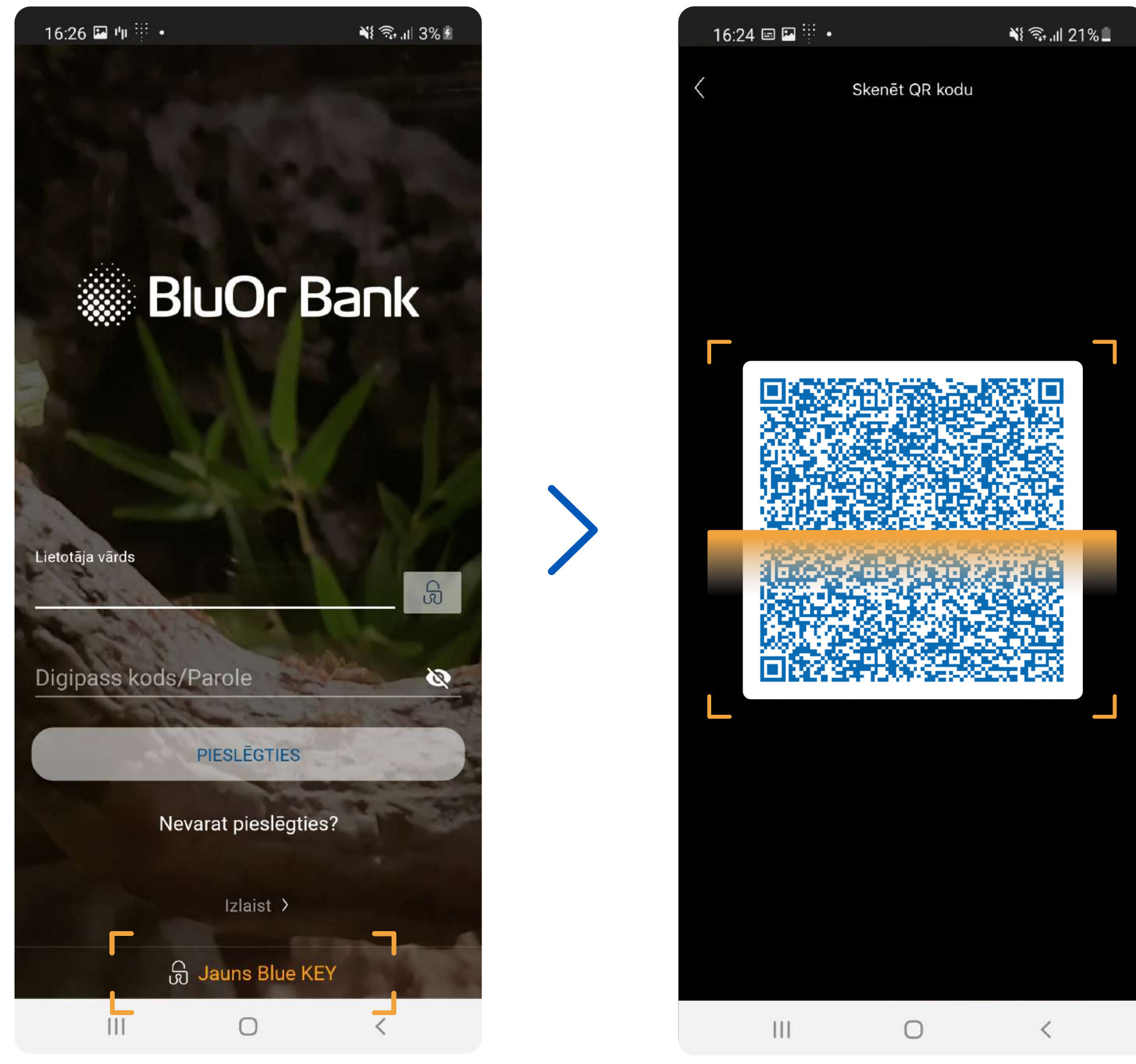

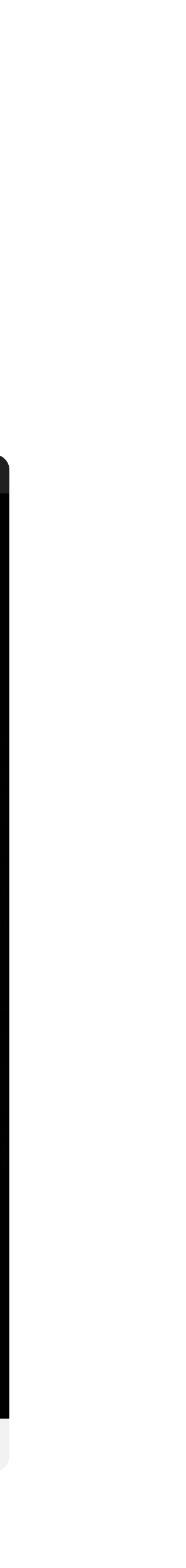

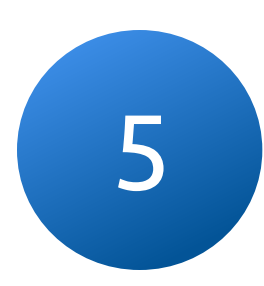

# Lai pabeigtu aktivizēšanu, izveidojiet paroli, kas tiks 5 izmantota, lai pieteiktos lietotnē un parakstītu darījumus

Parolei jābūt vismaz 6 rakstu zīmēm garai

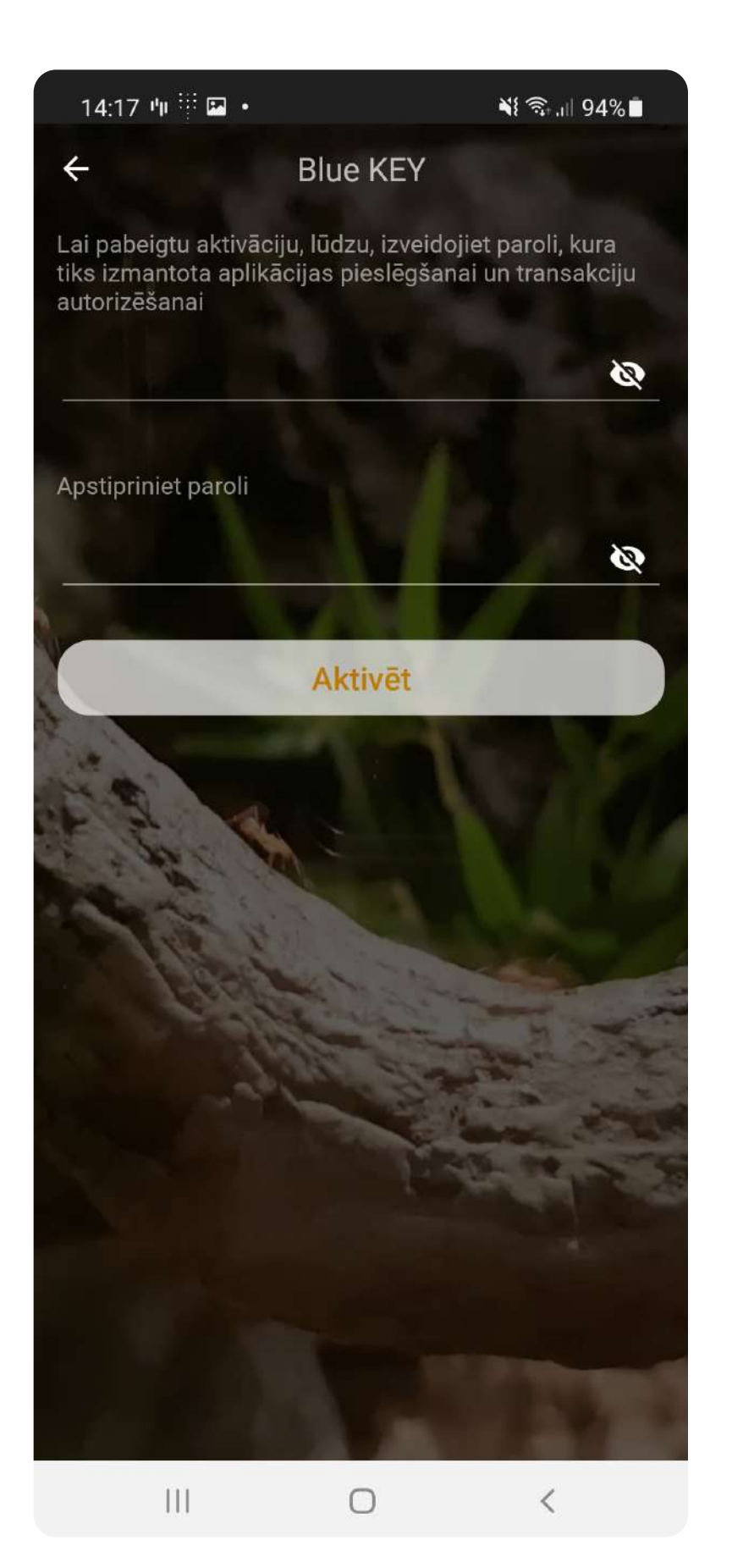

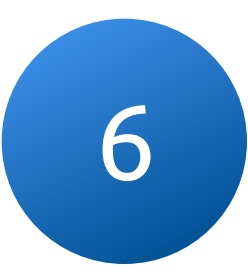

# Pēc veiksmīgas Blue KEY aktivizēšanas izvēlnē 6 būs pieejams jaunu funkciju saraksts

Jauno risinājumu varēsiet izmantot internetbankas darbībām, piemēram, lai pieteiktos vai parakstītu maksājumu

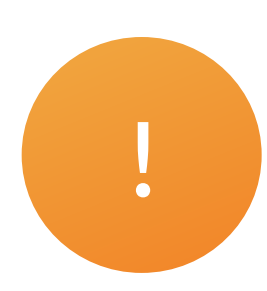

## ! Saglabājiet un neaizmirstiet savu Blue KEY paroli

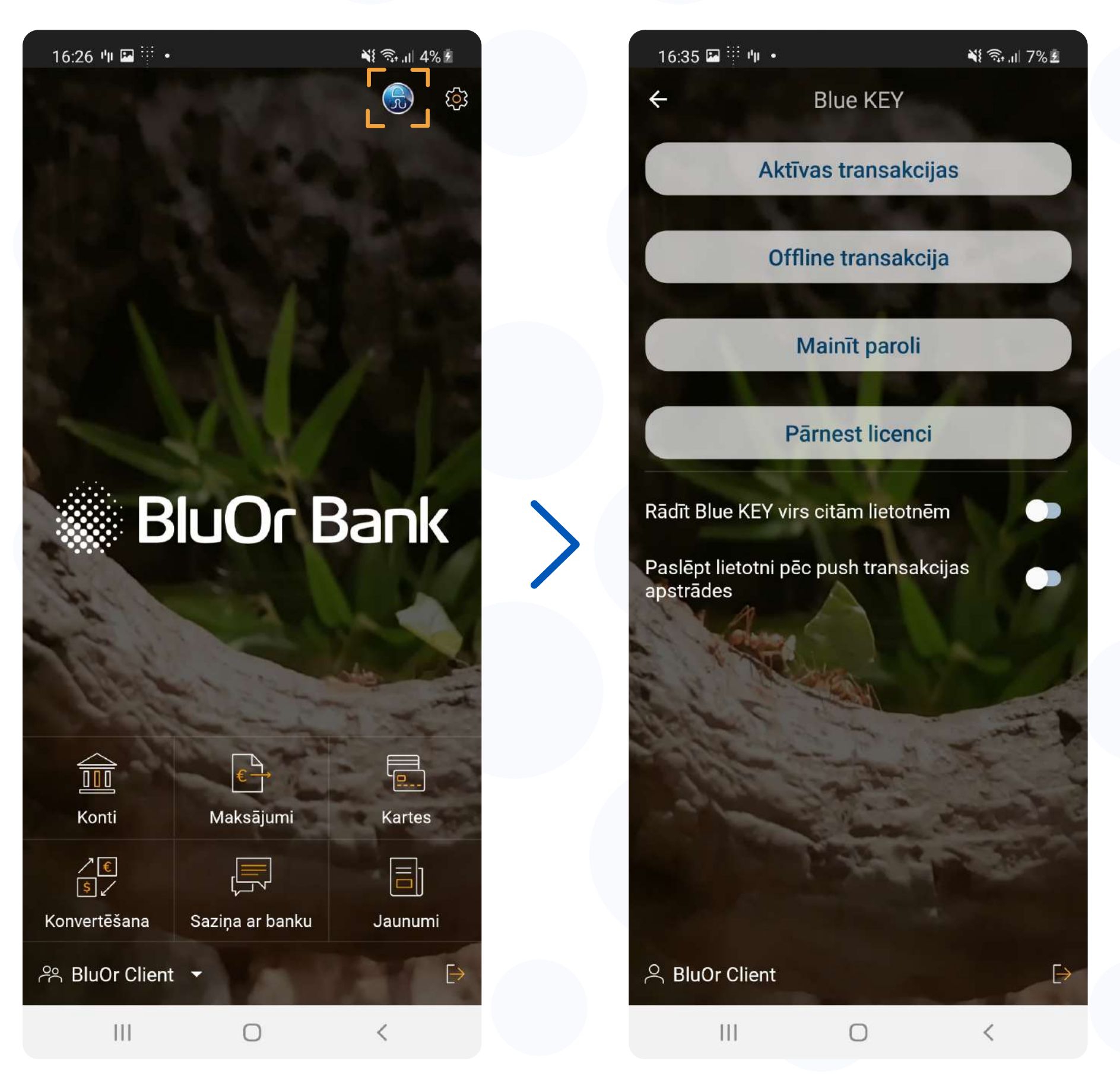

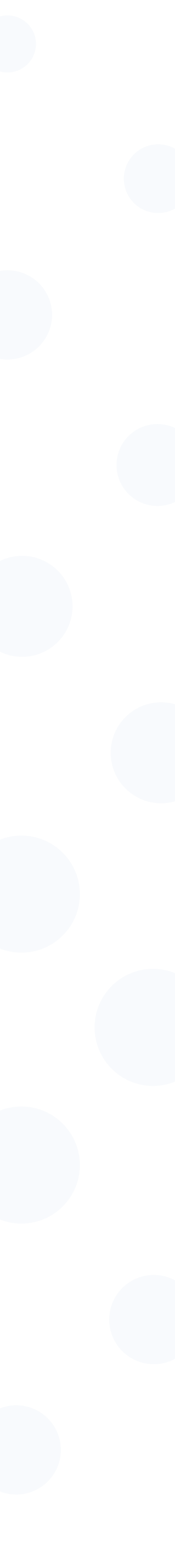

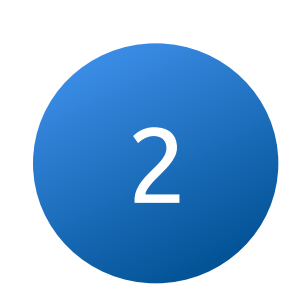

## Darījumu parakstīšanai izmantojiet Blue KEY risinājumu, kas integrēts BluOr Bank lietotnē

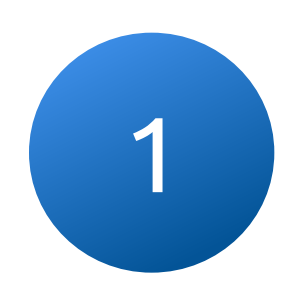

Pieslēdzoties internetbankai vai parakstot darījumu, uz Jūsu tālruni tiek nosūtīts pašpiegādes (push) paziņojums

Nospiediet uz push-paziņojumu, ievadiet Blue KEY paroli un apstipriniet pieteikšanos Internetbankā

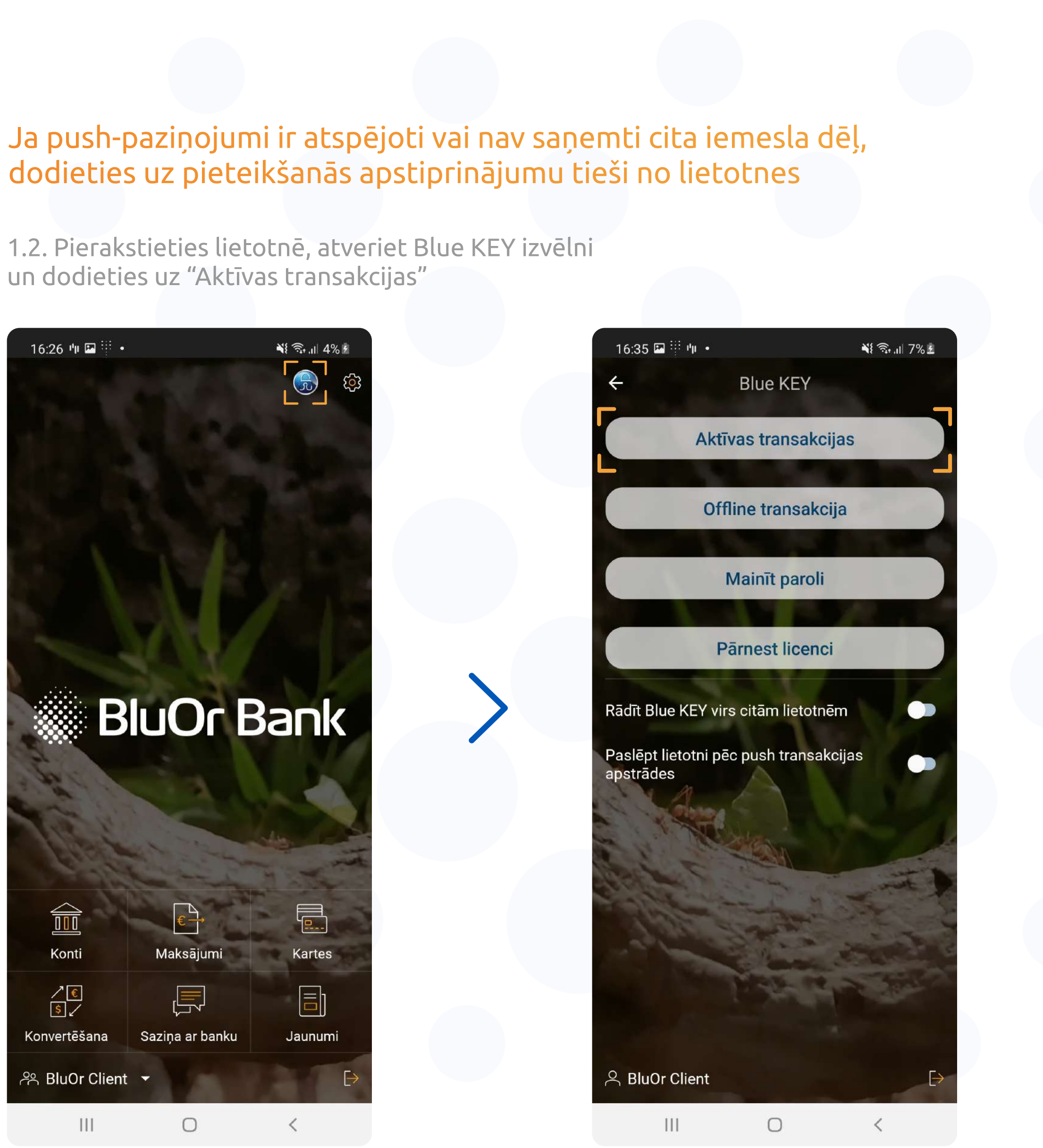

# dodieties uz pieteikšanās apstiprinājumu tieši no lietotnes

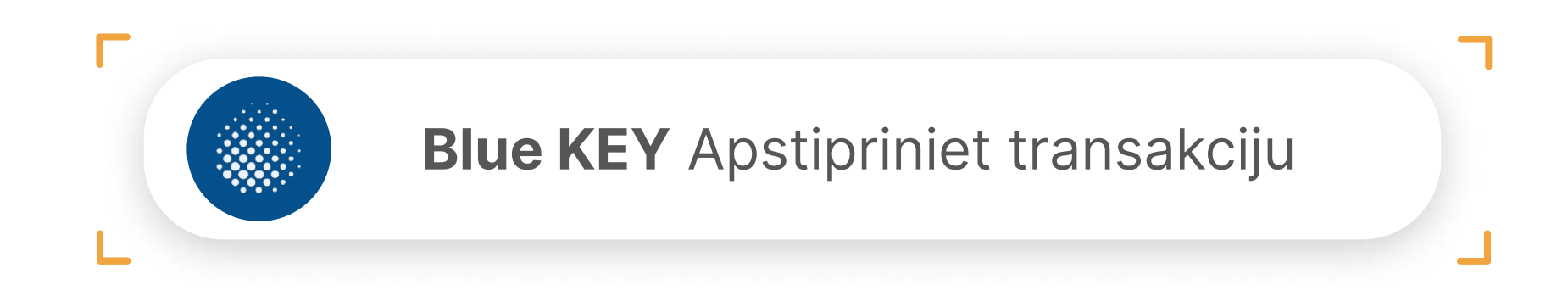

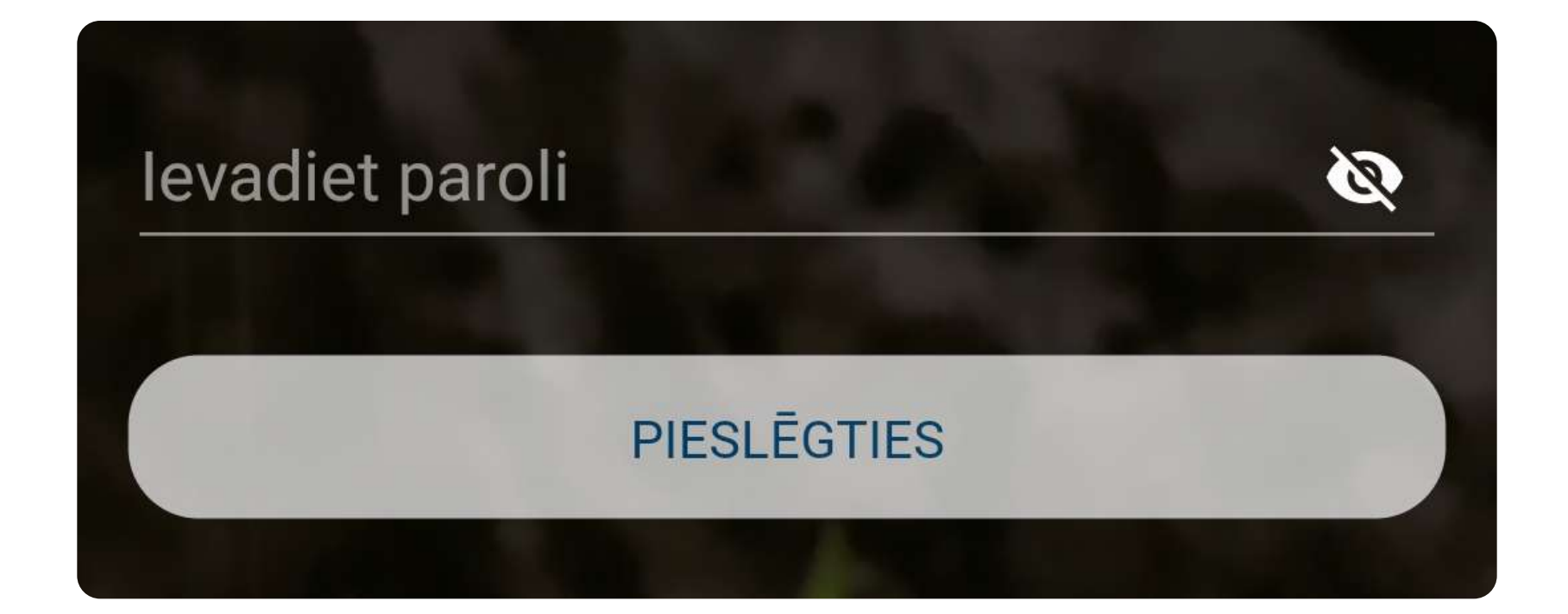

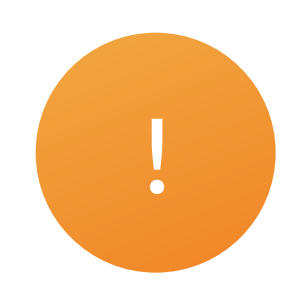

# 3 Apstipriniet pieteikšanos, noklikšķinot uz "Apstiprināt", pēc brīža notiks pieslēgšanās internetbankai

3.1. Izmantojiet jauno risinājumu gan lai pieteiktos, gan lai parakstītu maksājumus

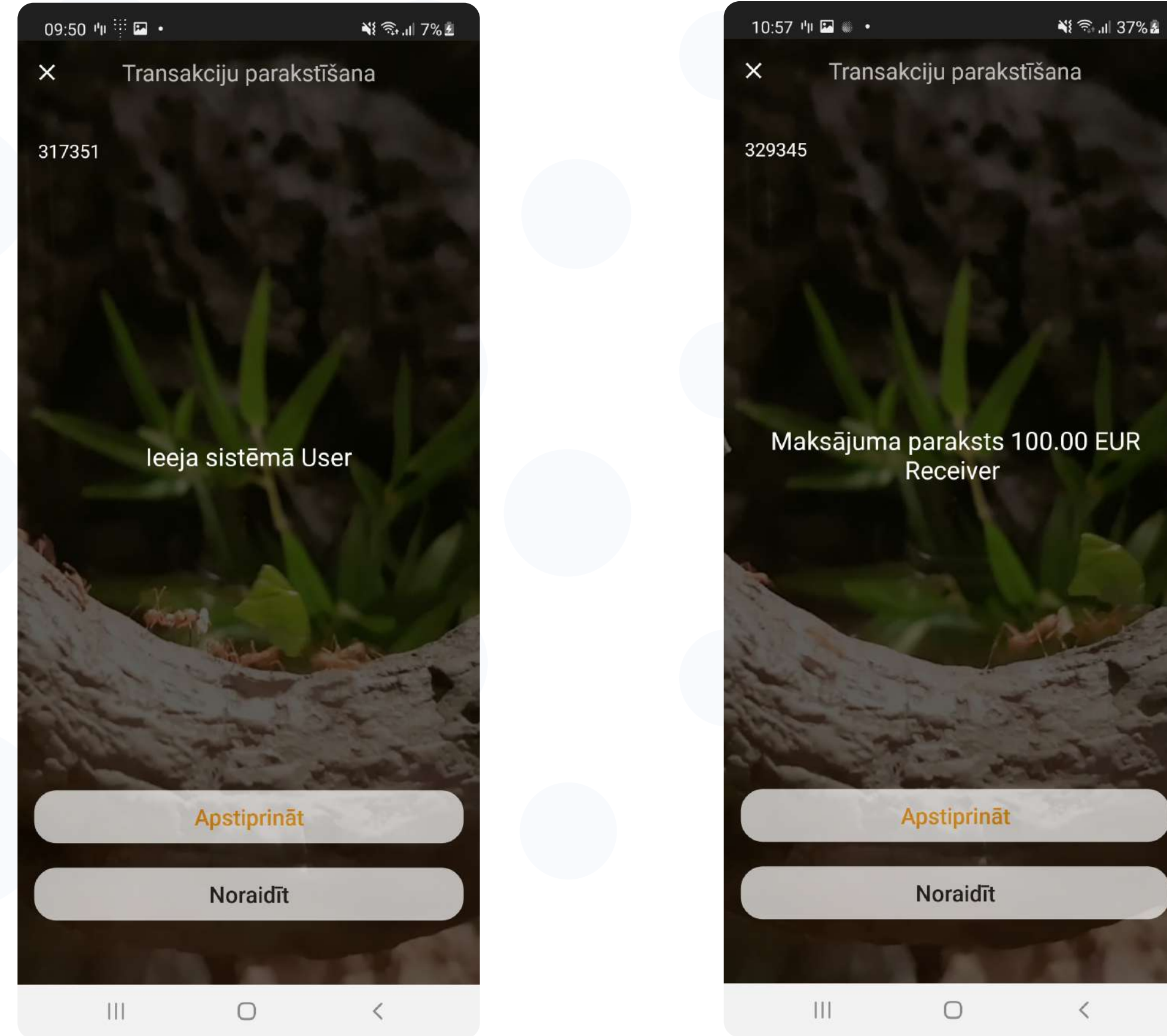

#### 3.2. Jums ir iespēja apstiprināt un atcelt darījumu

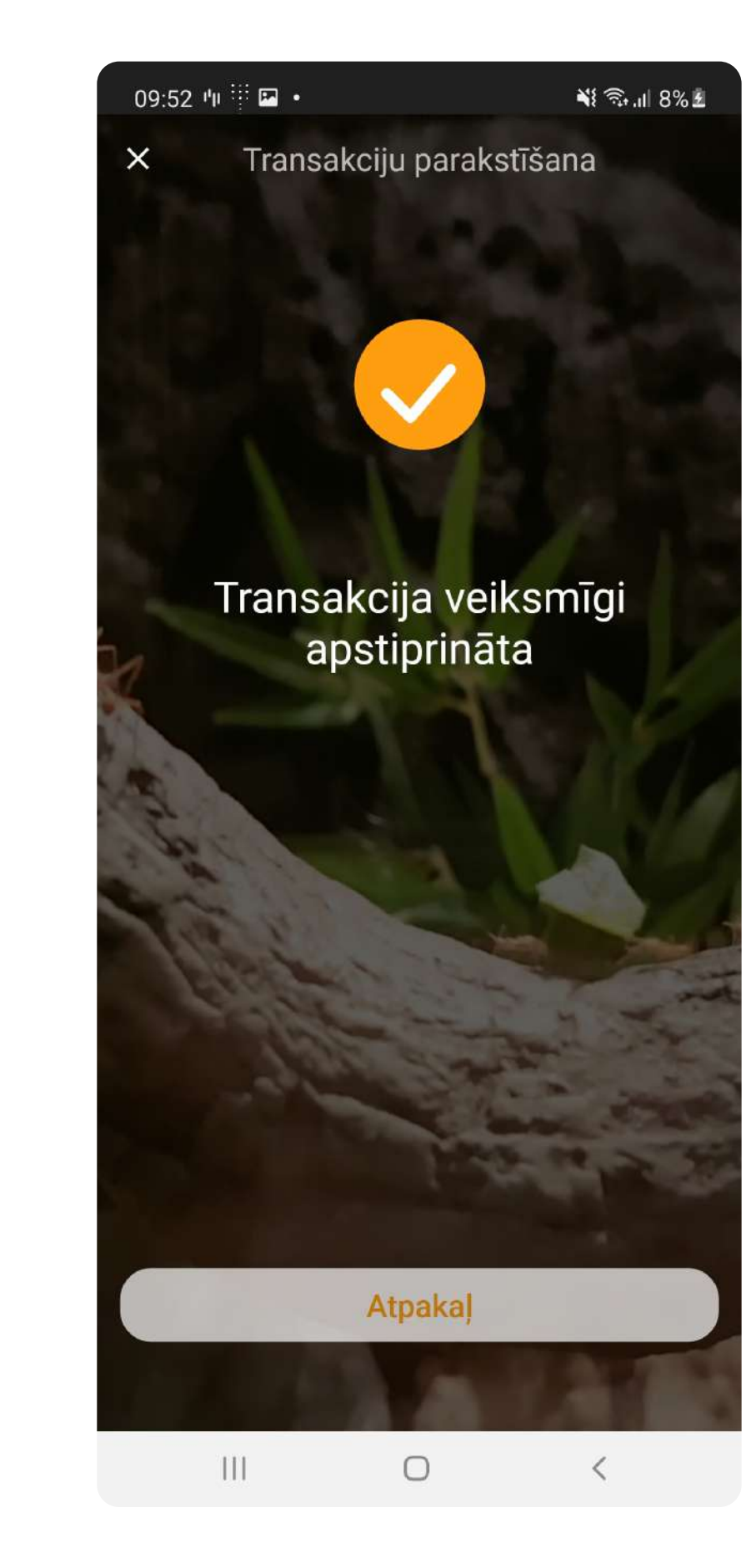

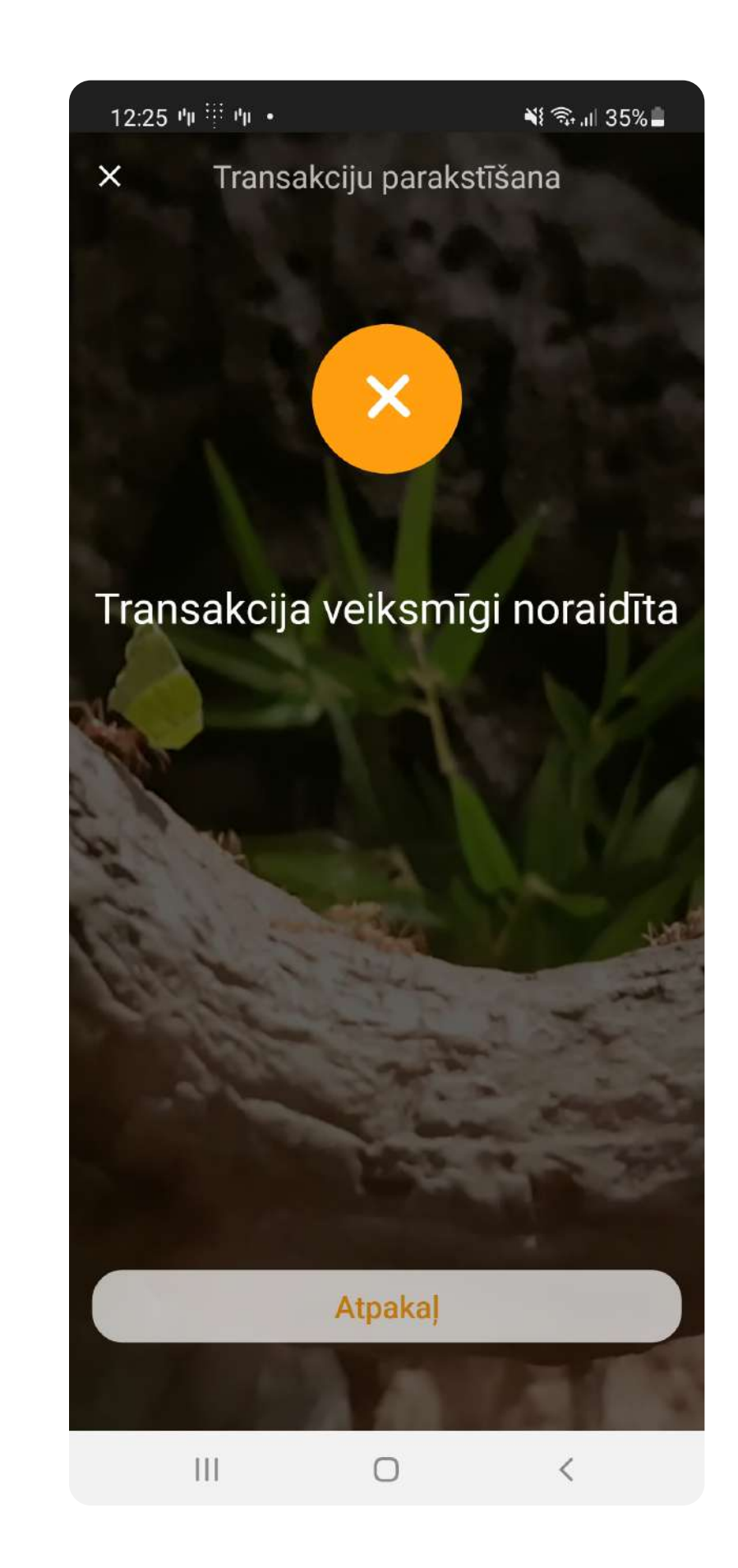

## Pēc darījuma apstiprināšanas Jūsu ierīcē tiks ģenerēts autentifikācijas kods

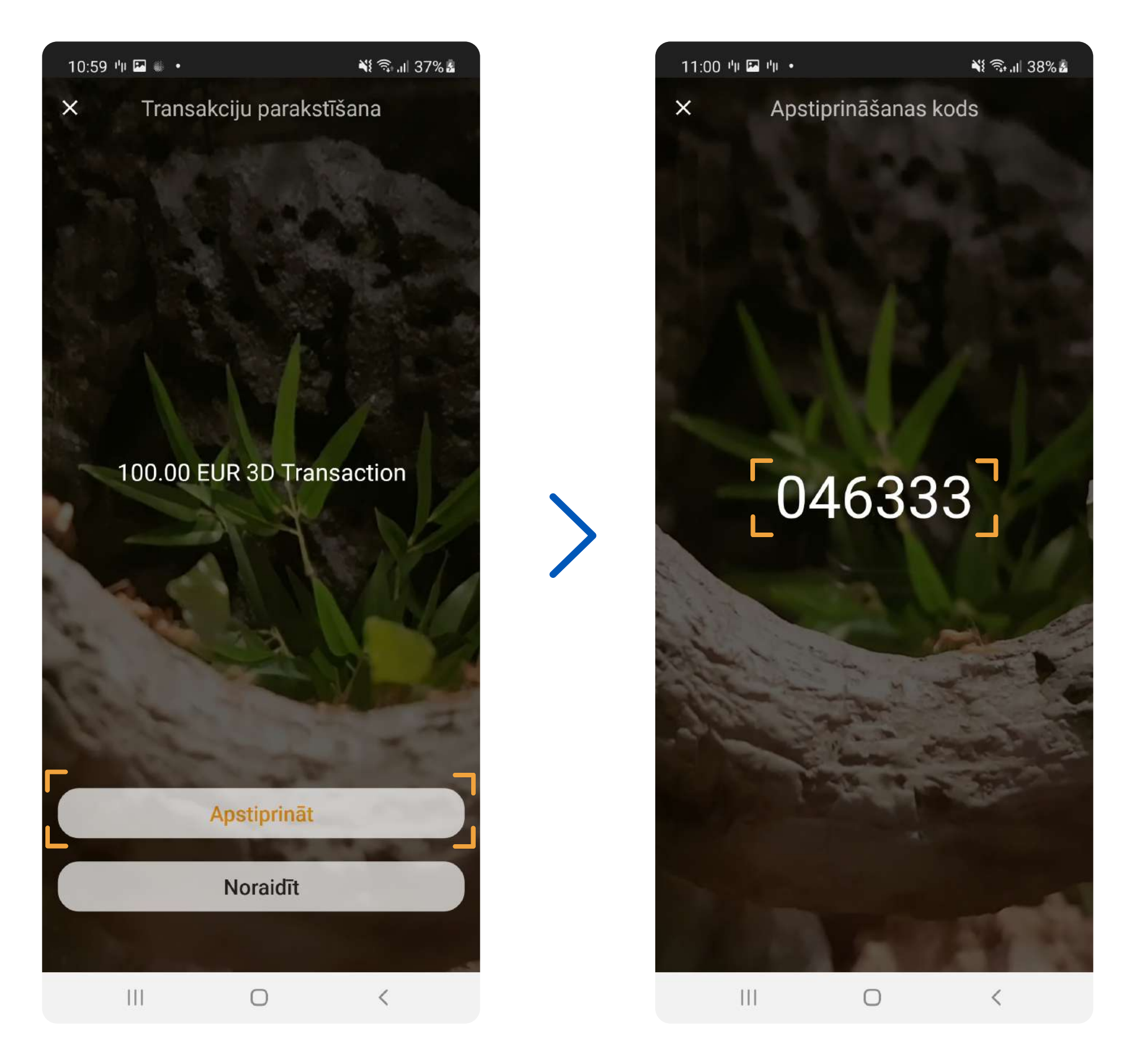

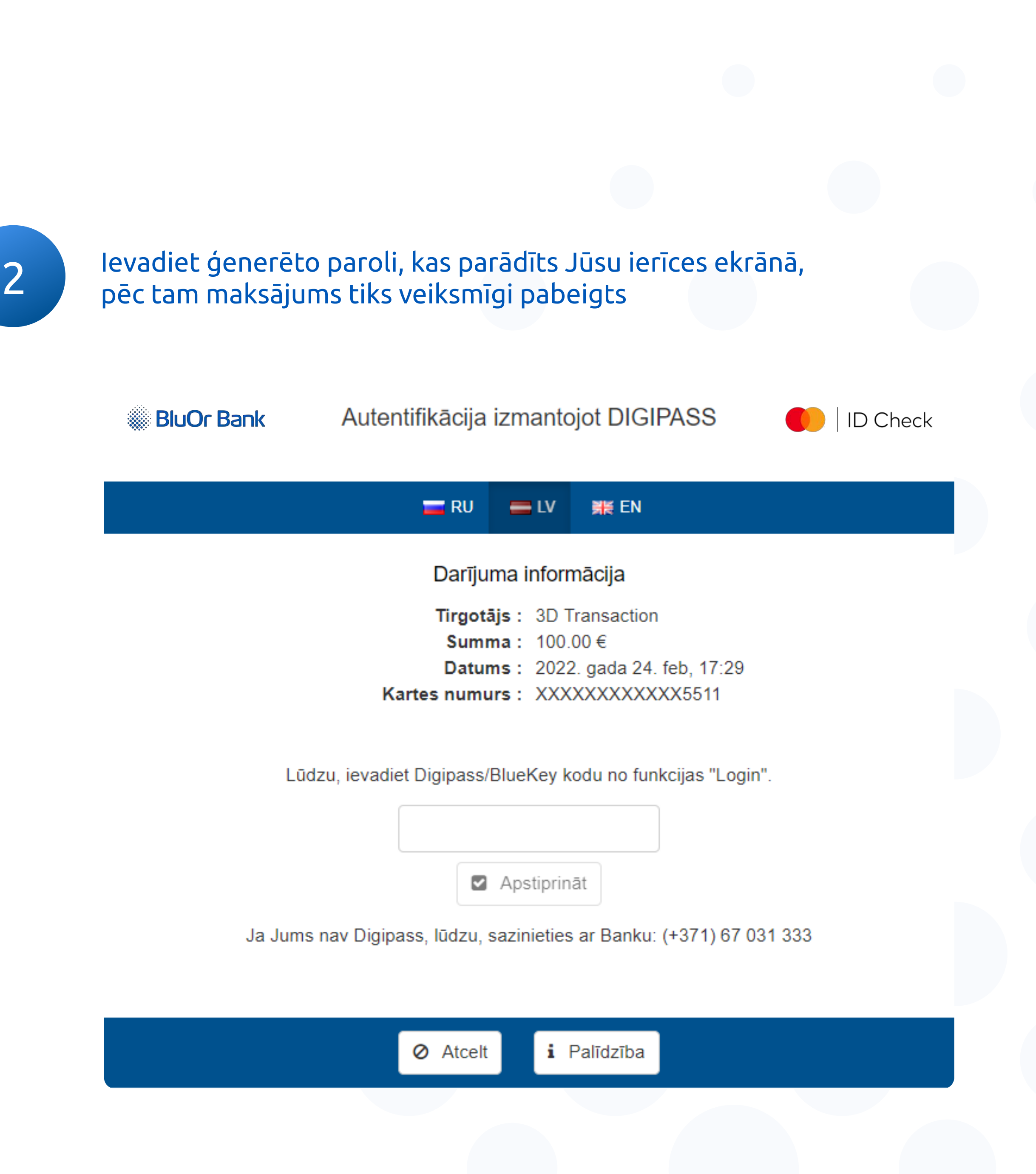

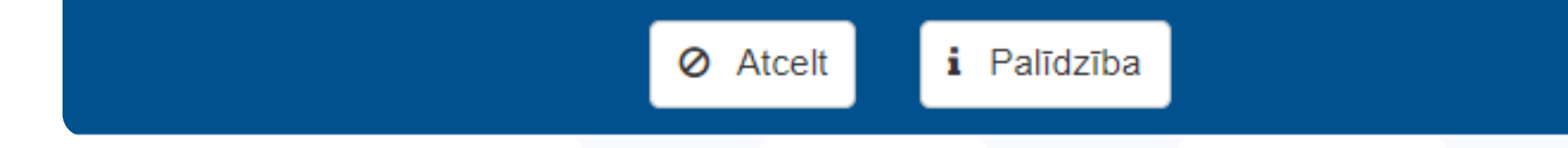

## Izmantojiet jauno autentifikācijas risinājumu, norēķinoties par pirkumiem tiešsaistē ar karti

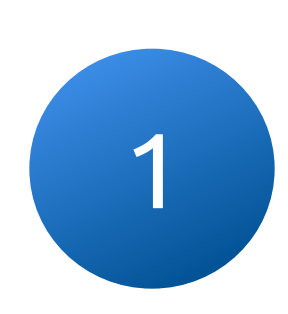

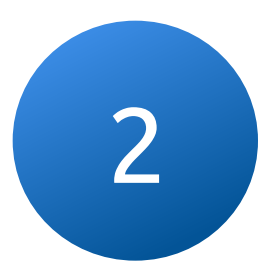

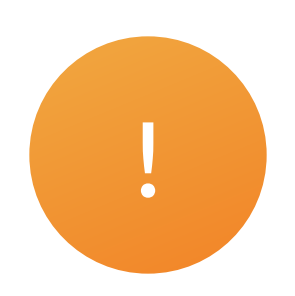

### Izvēloties FingerPrint autentifikācijas veidu, iespējams arī parakstīt darījumus, neievadot Blue KEY paroli !

FingerPrint iestatījumi ir pieejami tikai tad, ja ir iespējota piekļuve ar PIN kodu

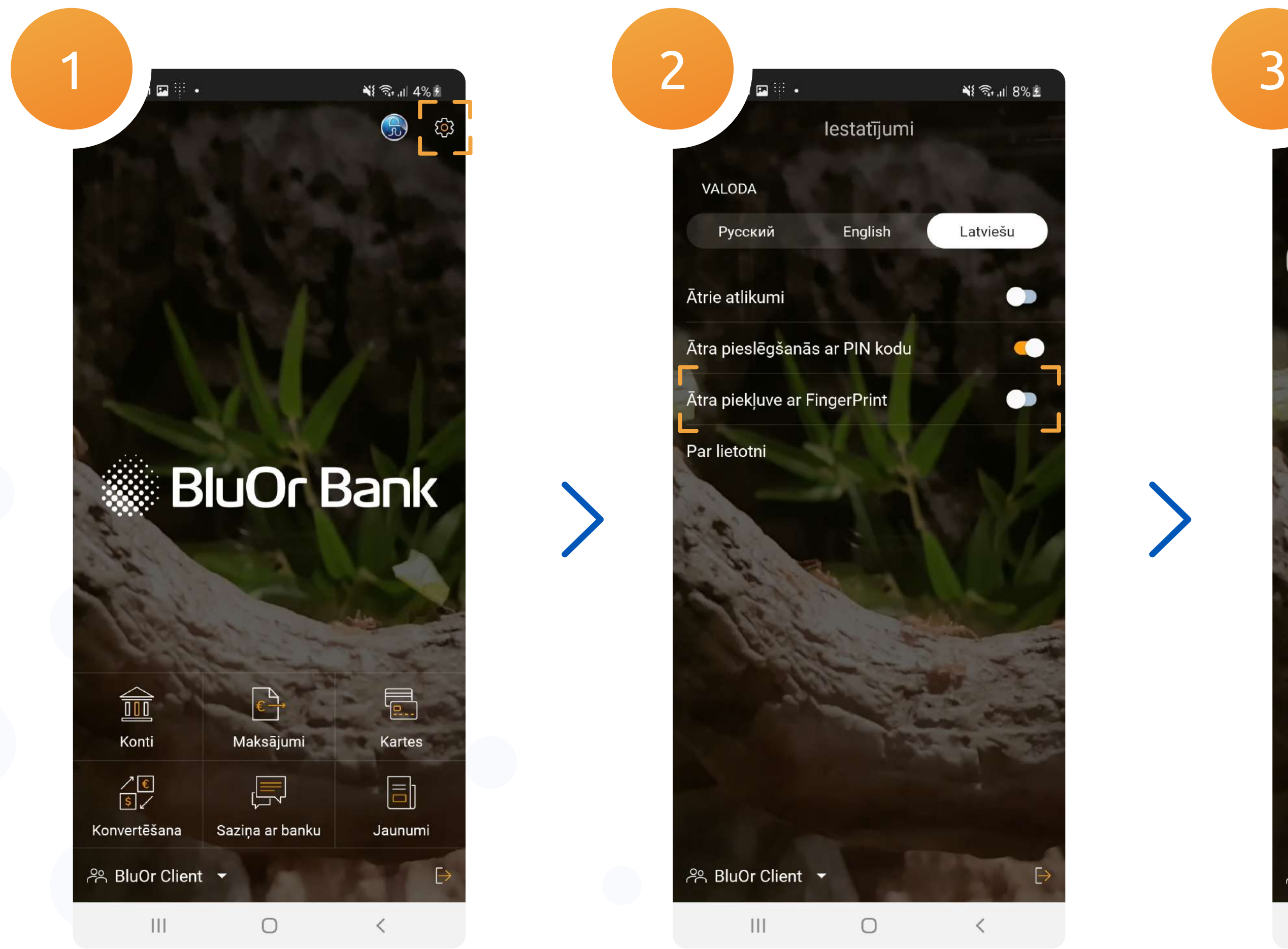

#### 3.1. Pēc FingerPrint iespējošanas PIN ievades logā parādīsies biometrijas ikona

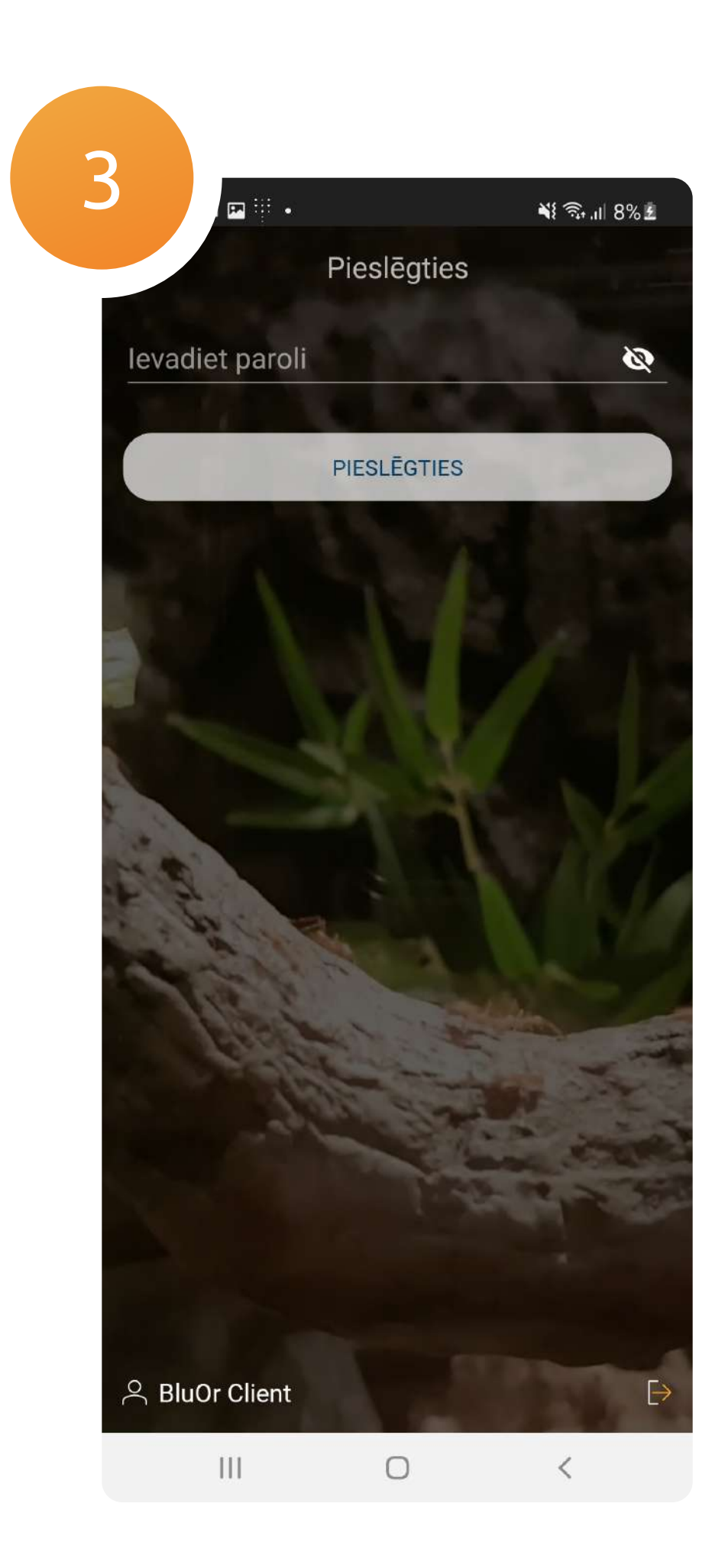

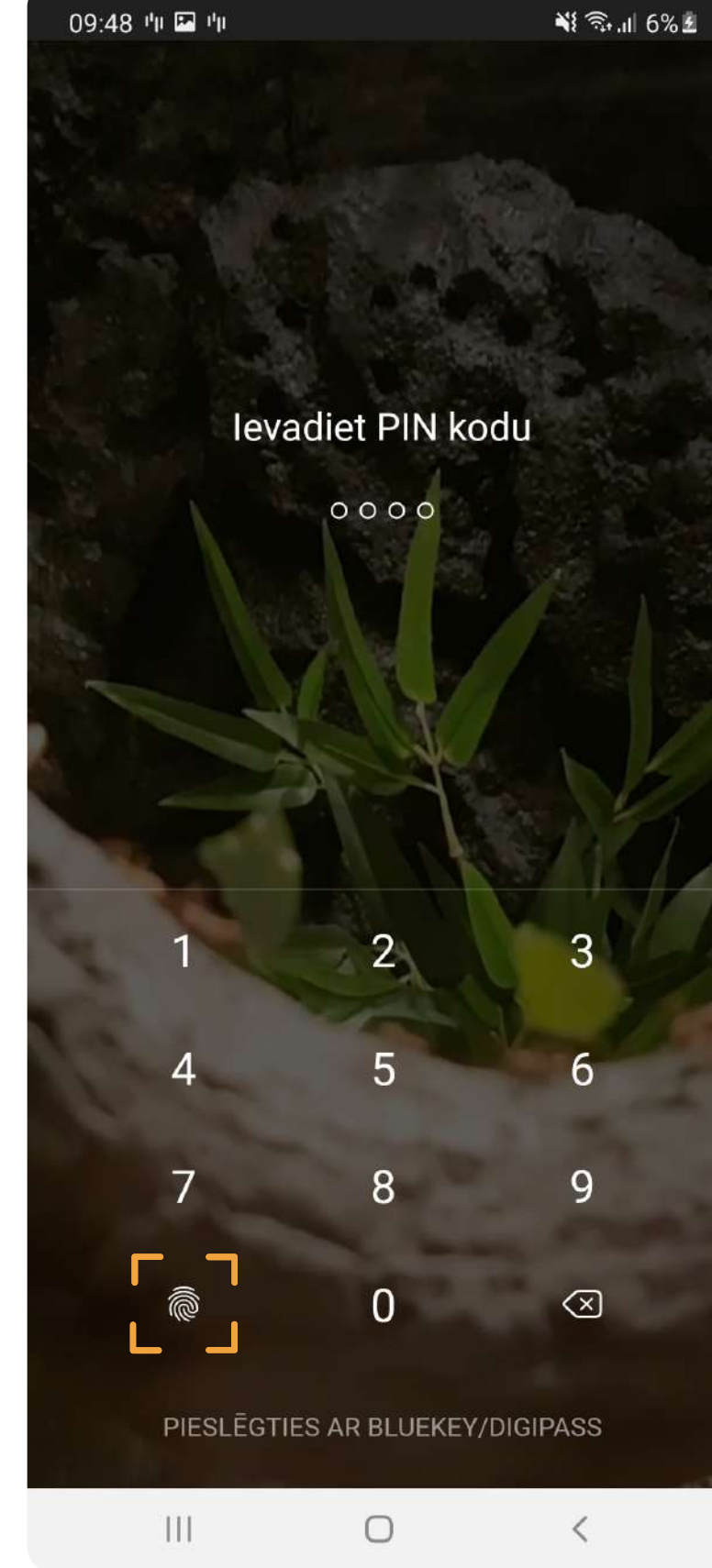

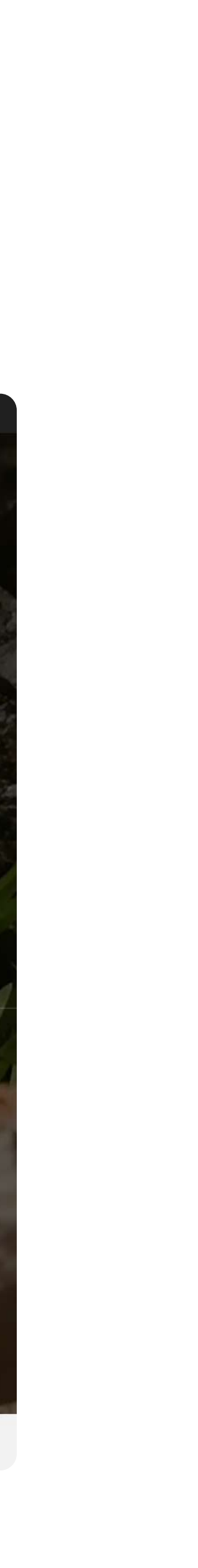

## Offline darījumi

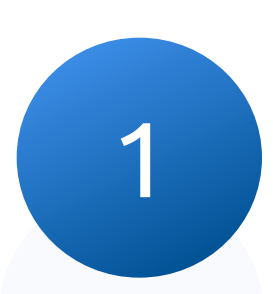

# Pierakstieties lietotnē, atveriet Blue KEY izvēlni<br>un dodieties uz "Offline transakcija"

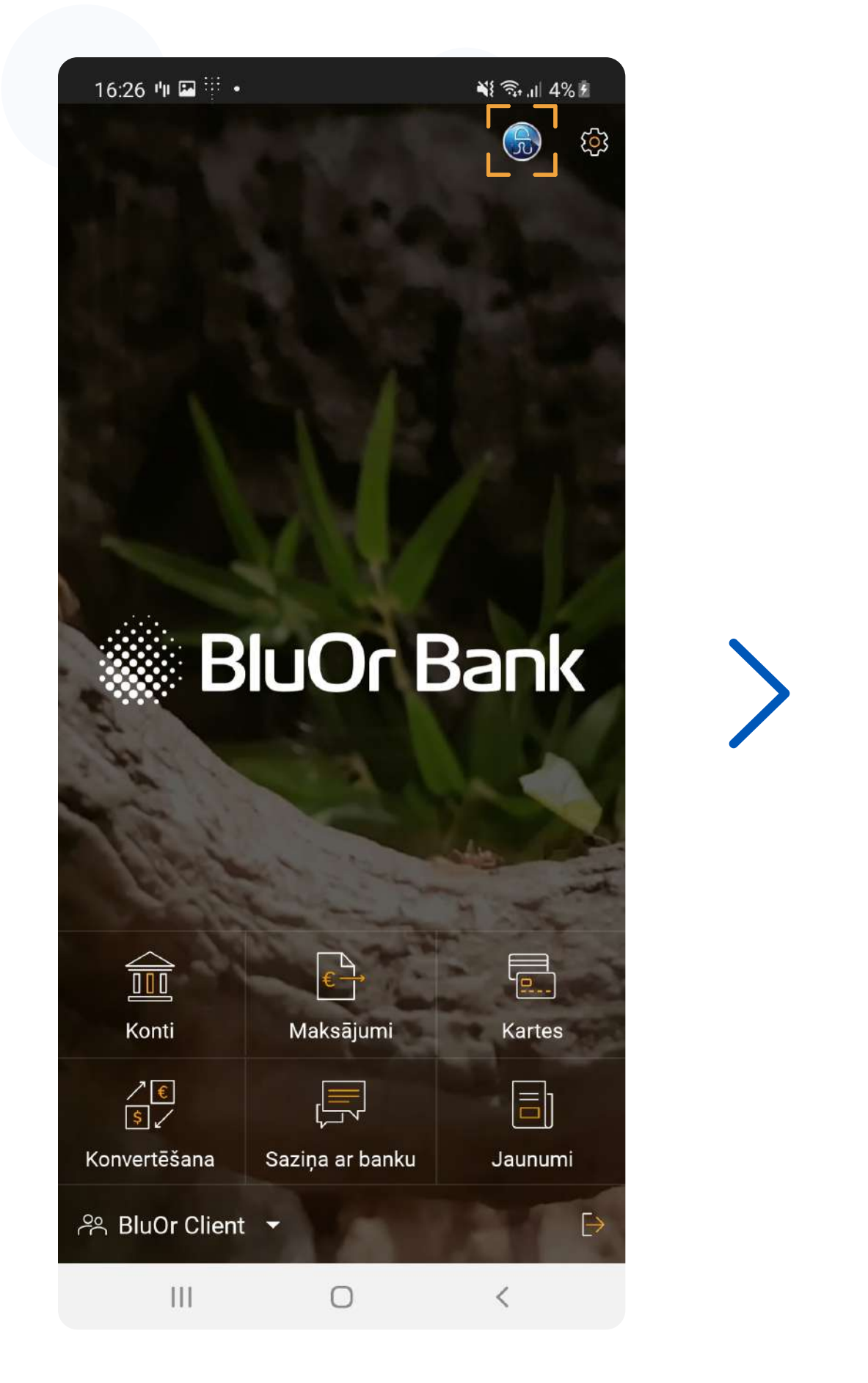

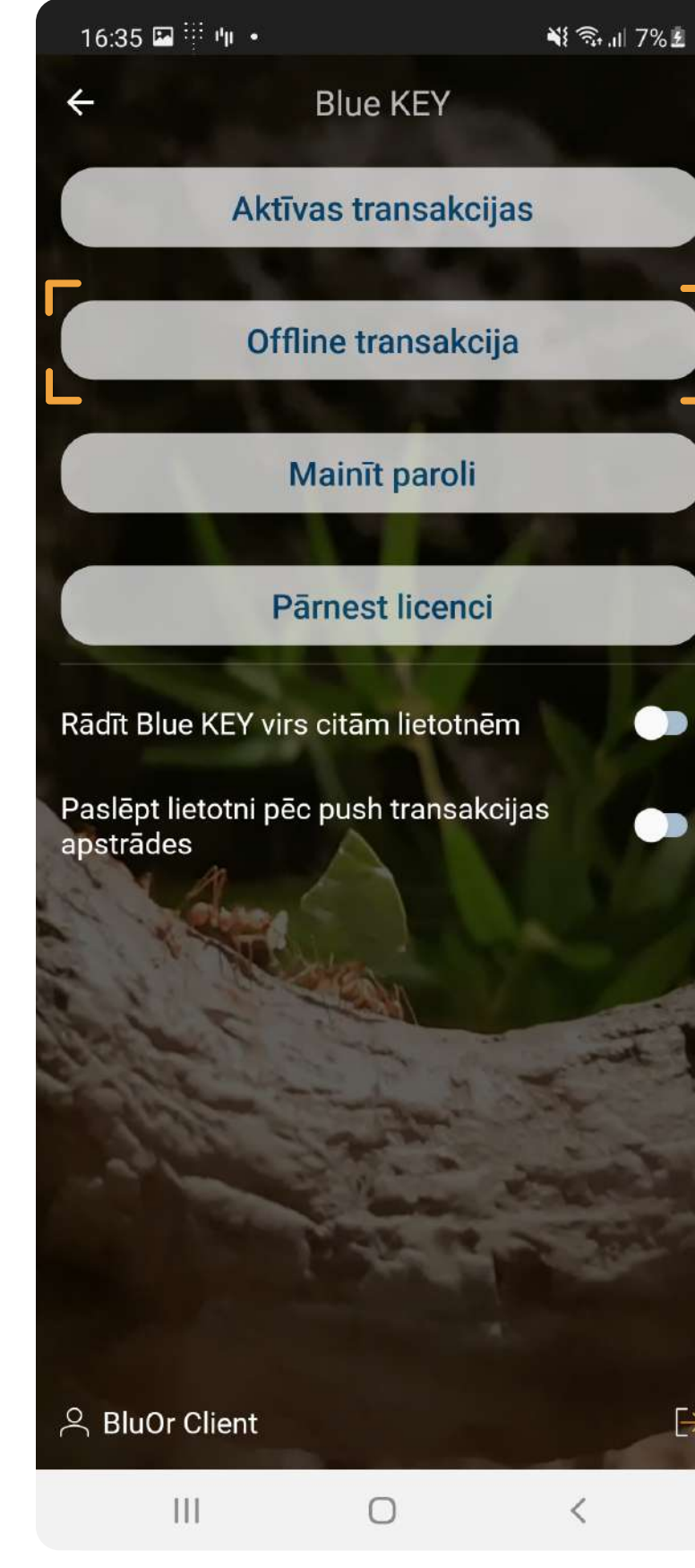

### 2 Ievadiet maksājuma summu un saņēmēja vai maksātāja konta<br>2 Ievadējos deviņus cinarus (atkarībā no darījuma veida) pēdējos deviņus ciparus (atkarībā no darījuma veida)

Šī funkcija ļauj saņemt kodu, lai apstiprinātu darījumu bezsaistes režīmā

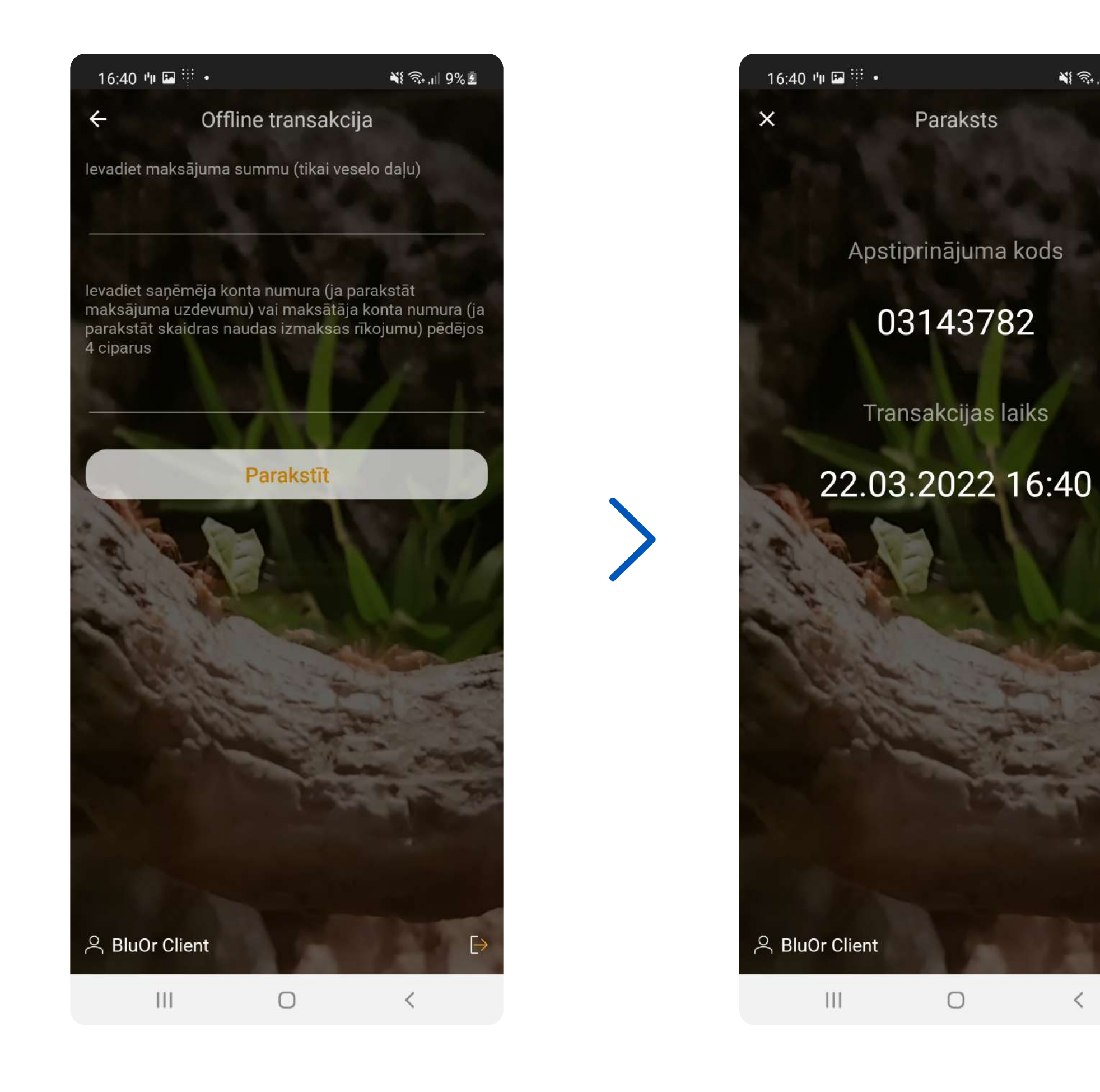

 $\sim$   $\sim$   $\sim$ 

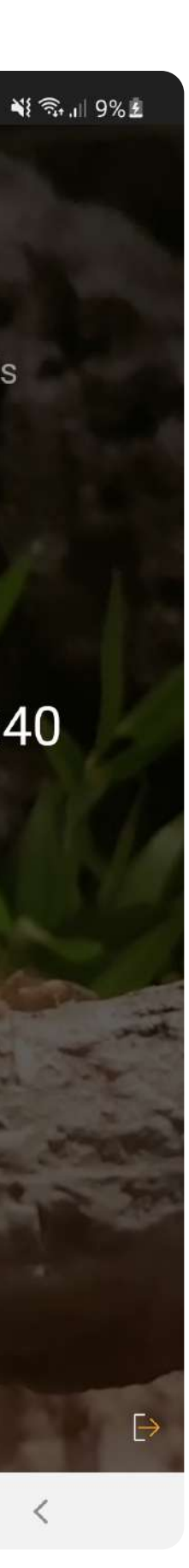

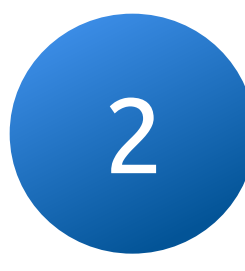

## Mainīt Blue KEY paroli

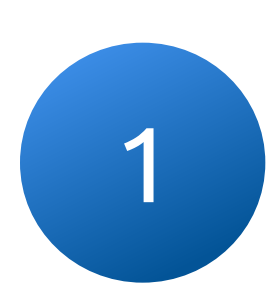

2

## Dodieties uz Blue KEY funkciju izvēlni un noklikšķiniet uz "Mainīt paroli"

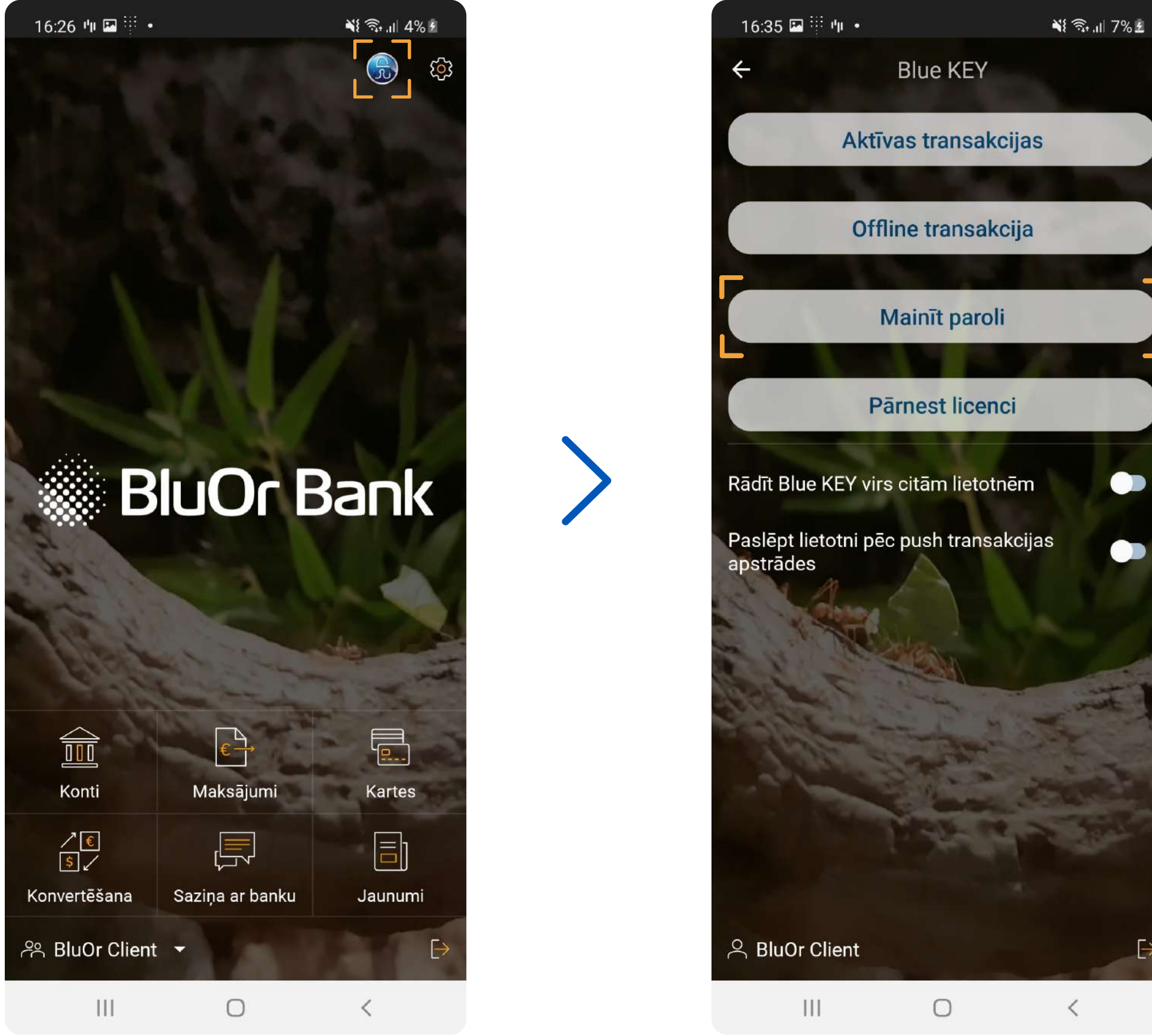

#### Ievadiet esošo un jauno paroli. Nedrīkst izmantot veco paroli kā jaunu

Parolei jābūt vismaz 6 rakstu zīmēm garai

## ! Saglabājiet un neaizmirstiet savu Blue KEY paroli

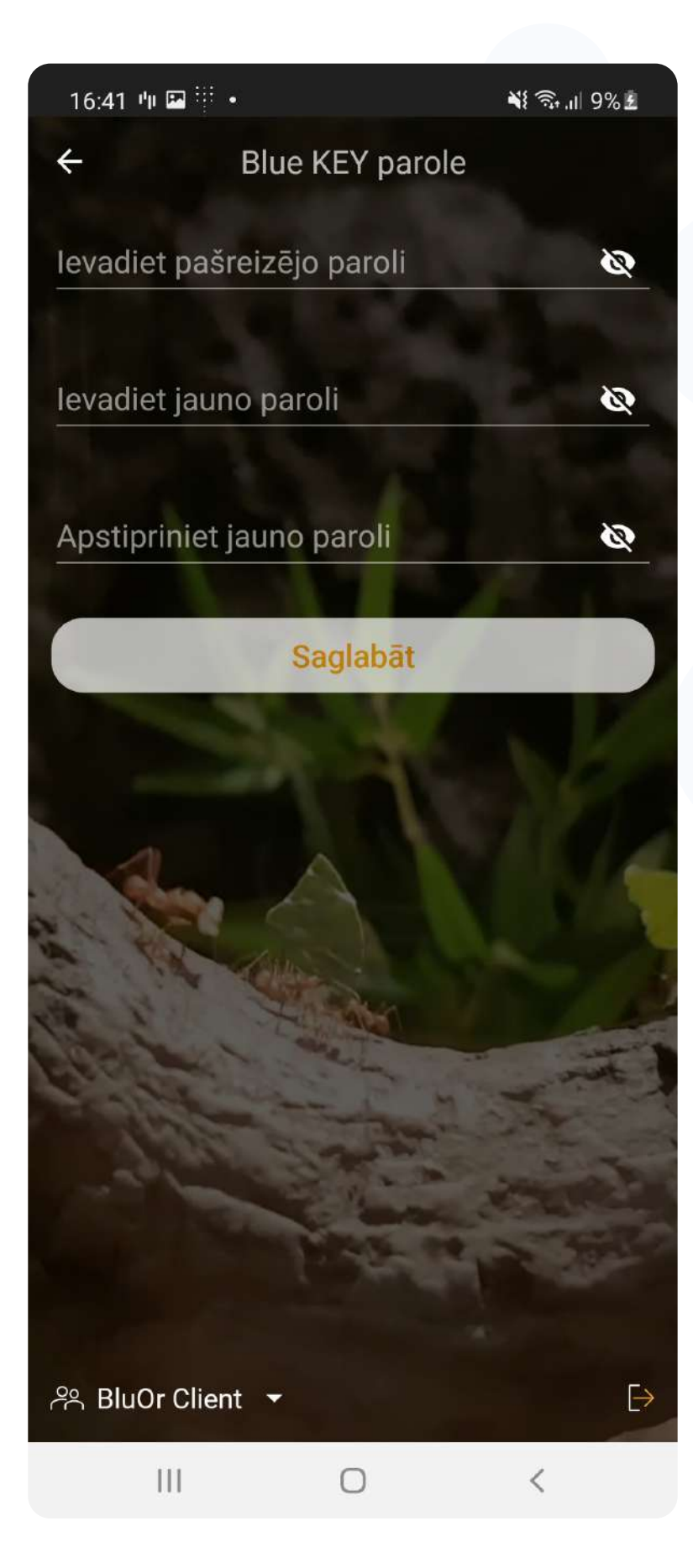

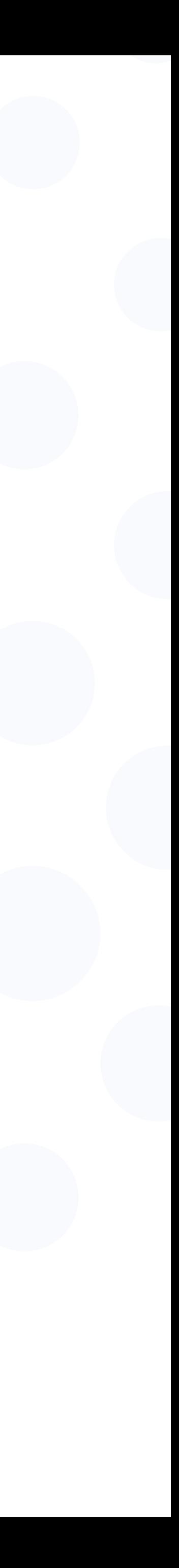

## Pārnest licenci

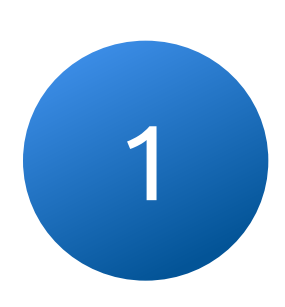

Dodieties uz Blue KEY funkciju izvēlni<br>110 noklikškiniet uz "Pārnest licenci" un noklikšķiniet uz "Pārnest licenci"

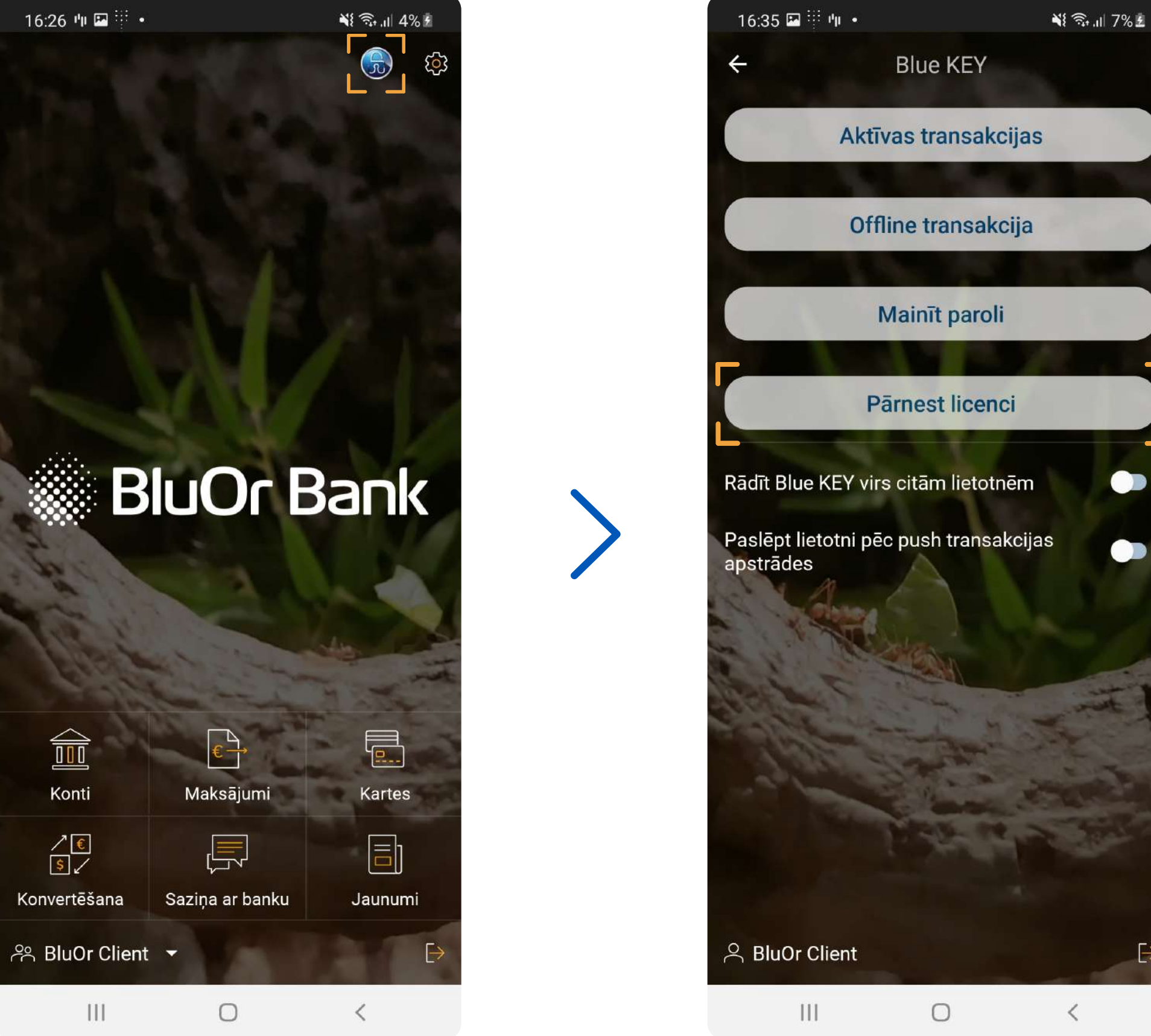

#### Pieslēdzieties ar Blue KEY paroli un izveidojiet vienreizēju paroli licences pārnešanai

Parolei jābūt vismaz 8 rakstu zīmēm garai un tajā jābūt vismaz vienam lielajam un vienam mazajam latīņu alfabēta burtam un vienam ciparam

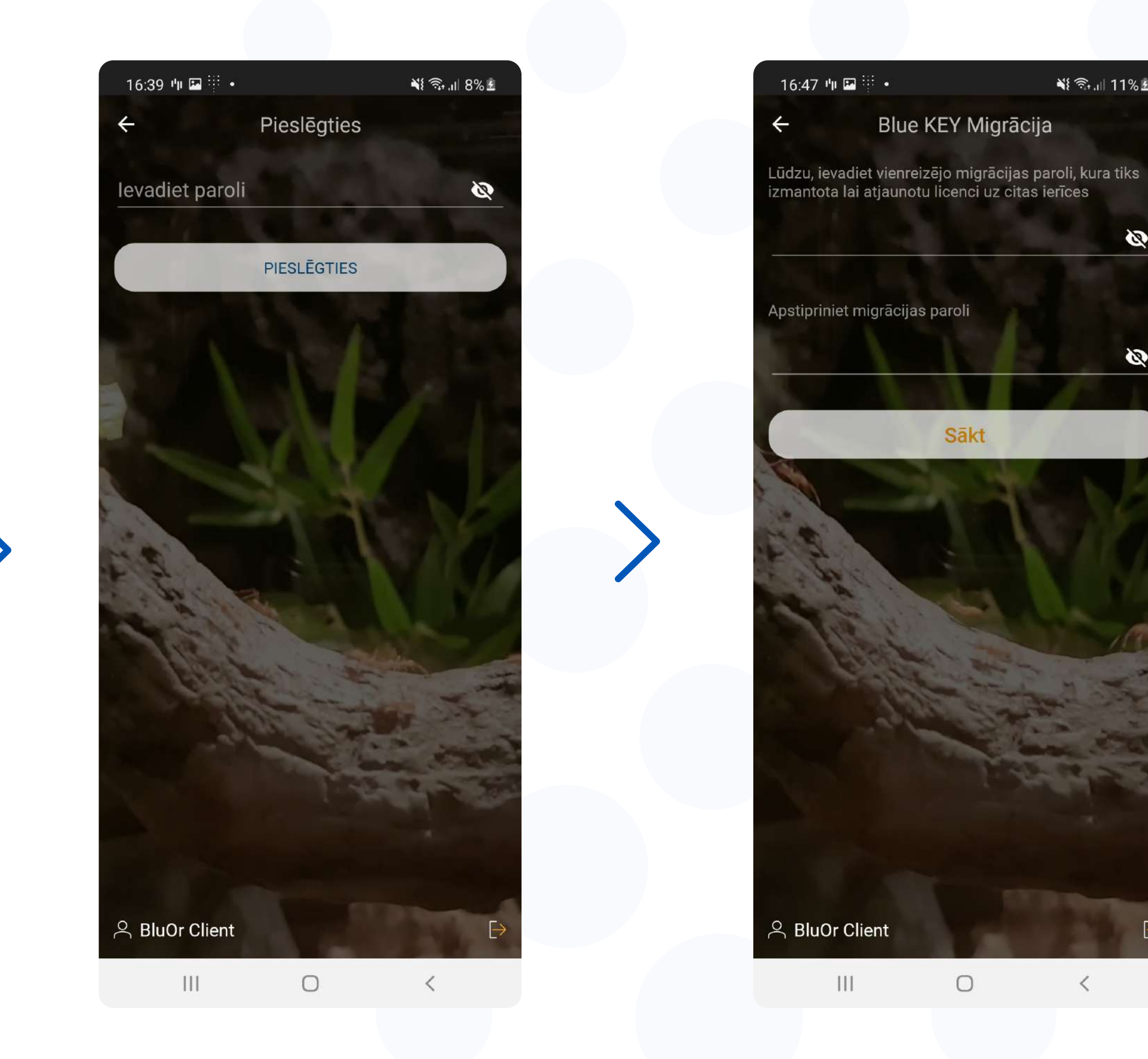

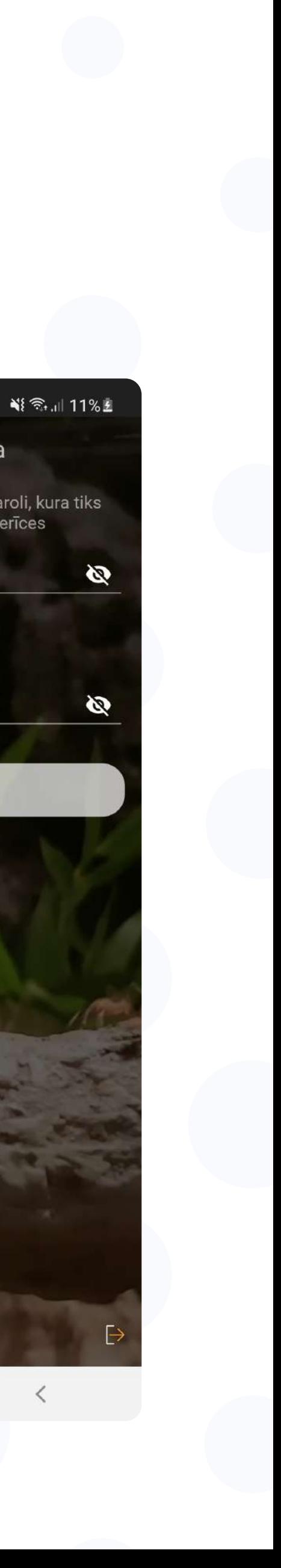

≺

# 3 Kad ir izveidota vienreizēja parole un noklikšķinājāt<br>uz "Sākt", tiek ģenerēts QR kods

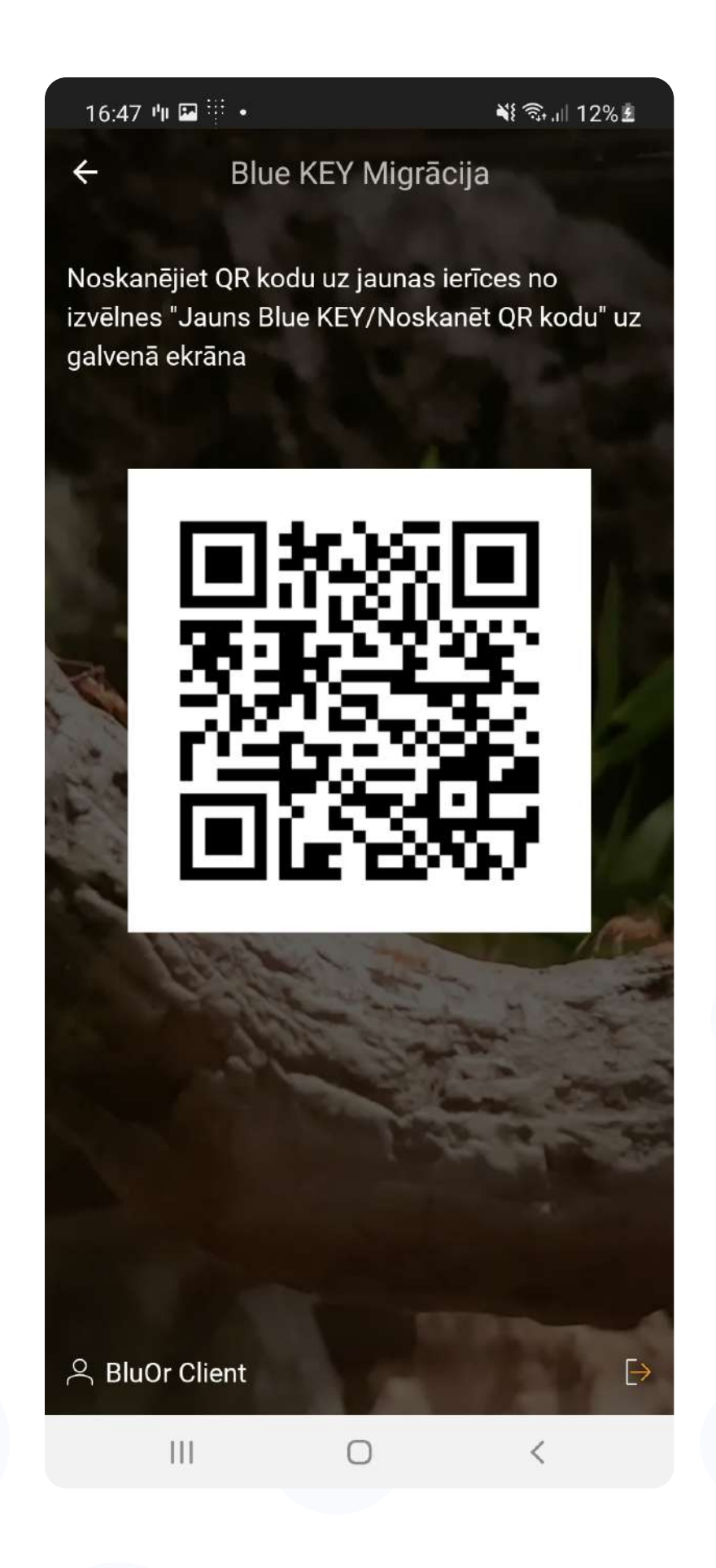

### A Sāktāku "Sauns Blue KEY" otrajā ierīcē un<br>A skopējiet OP kodu pe pirmās ierīces eksāpa (3) skenējiet QR kodu no pirmās ierīces ekrāna (3)

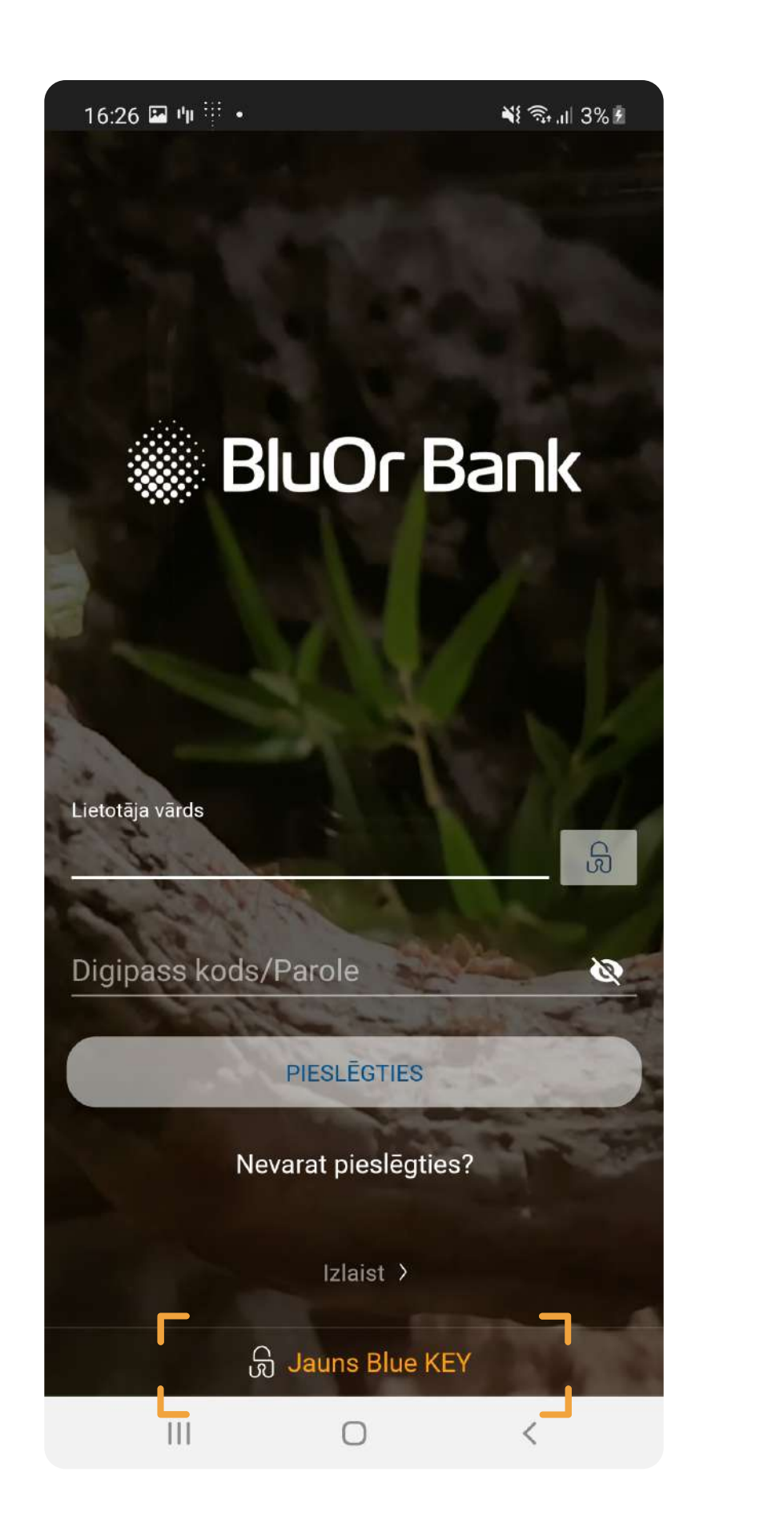

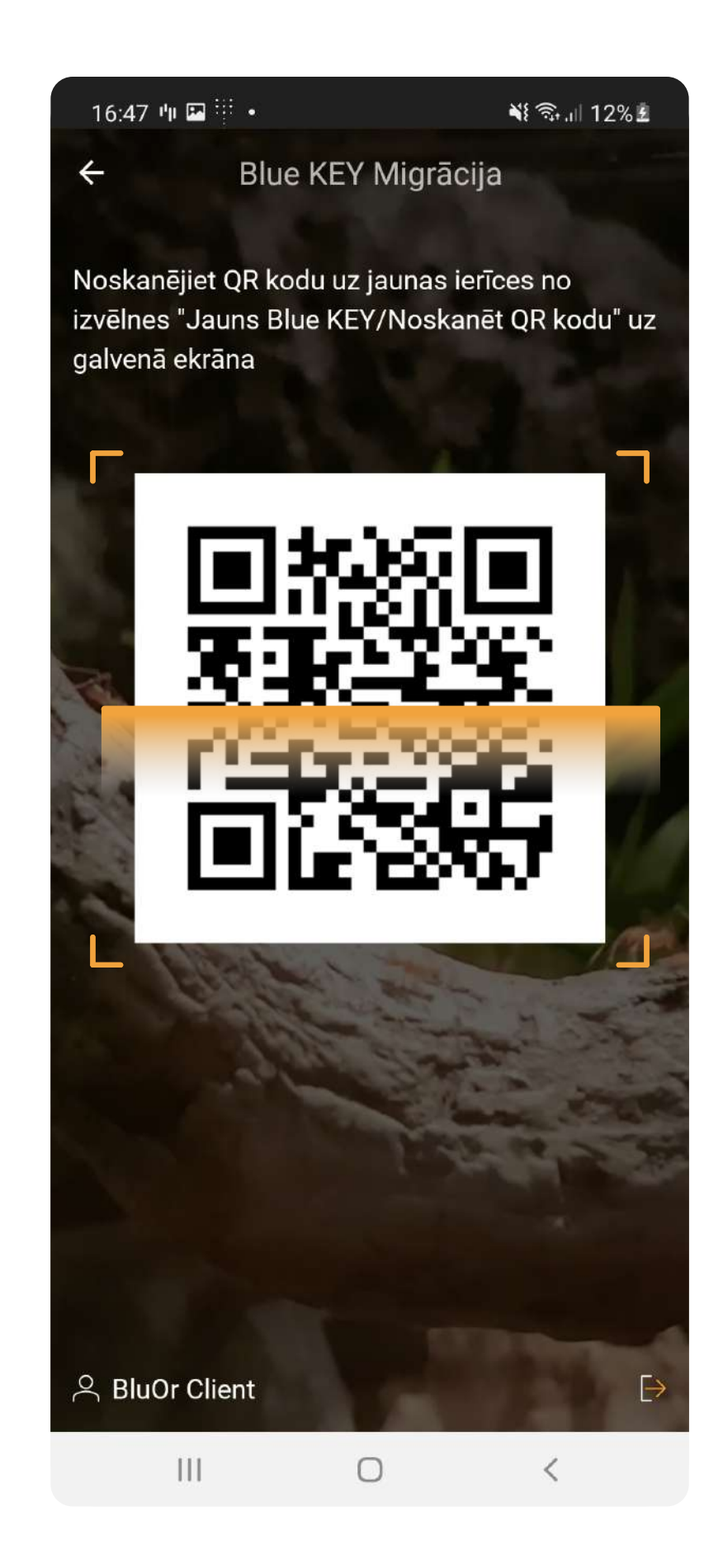

# 5 Pēc QR koda skenēšanas parādās logs, kurā jāievada iepriekš izveidota vienreizēja parole (2)

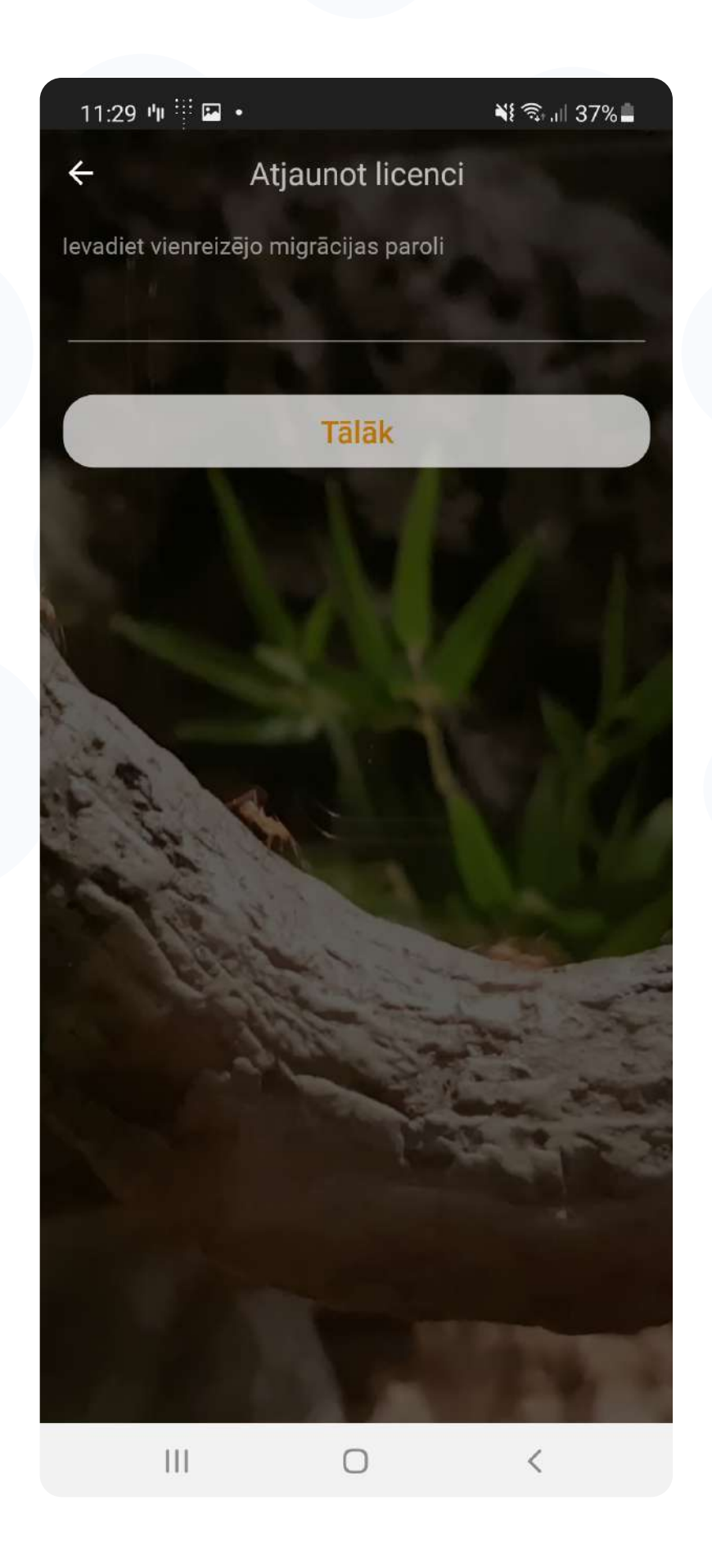

## 6 Izveidojiet paroli Blue KEY aktivizēšanai jaunajā ierīcē, pēc tam licences pārnešana tiks pabeigta

Parolei jābūt vismaz 6 rakstu zīmēm garai

## ! Saglabājiet un neaizmirstiet savu Blue KEY paroli

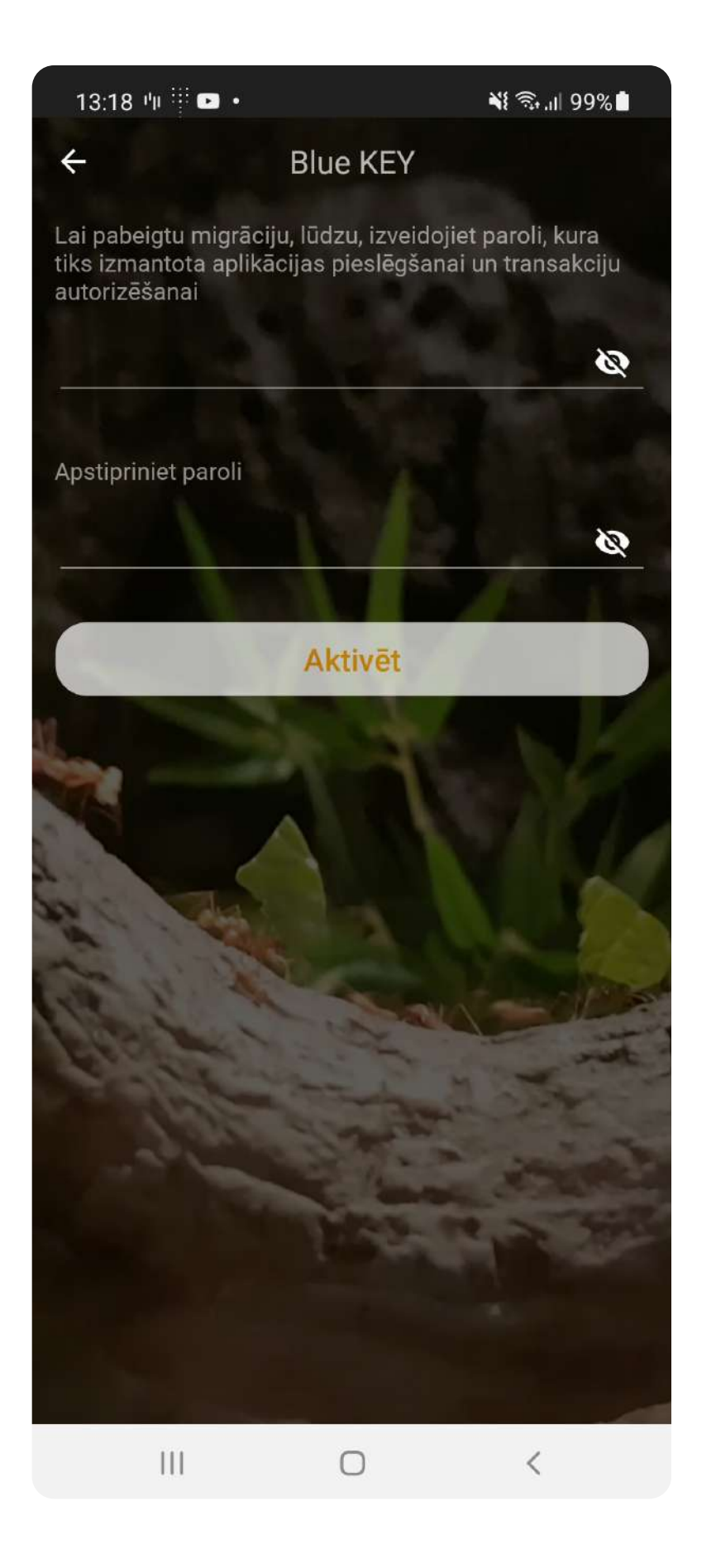

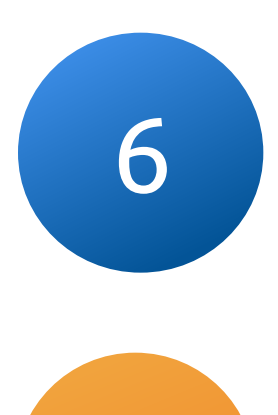

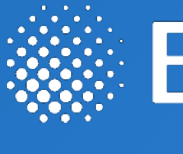

Papildu jautājumu gadījumā, lūdzu, sazinieties ar mums pa tālruni +371 67031333 vai e-pastu info@bluorbank.lv

Jūsu banka BluOr

https://www.bluorbank.lv

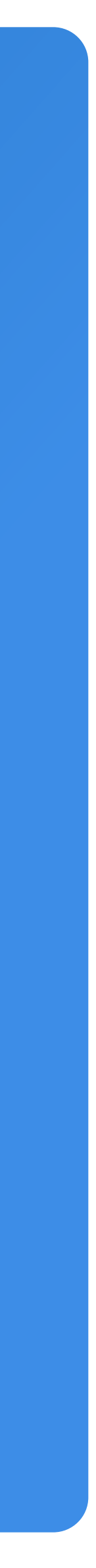

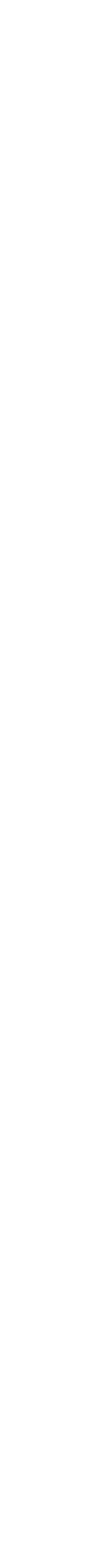

## **SEAR BRUCK Bank**